<span id="page-0-0"></span>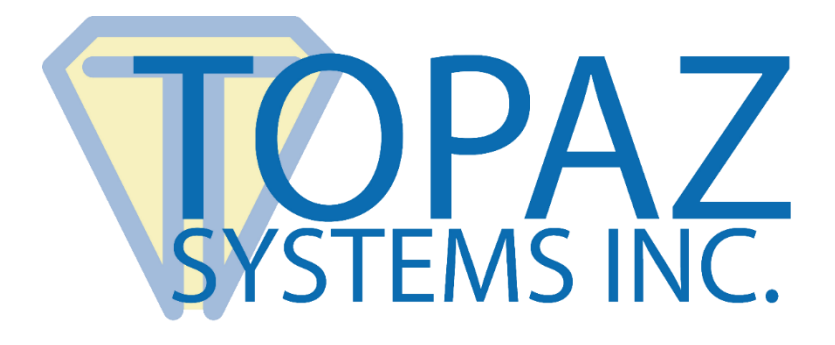

# User Manual pDoc Signer Duo

**Version 4.3**

Copyright © 2020 Topaz Systems Inc. All rights reserved.

*For Topaz Systems, Inc. trademarks and patents, visit [www.topazsystems.com/legal.](http://www.topazsystems.com/termsconditions.html)*

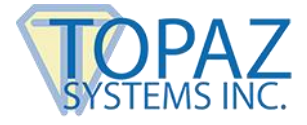

# **Table of Contents**

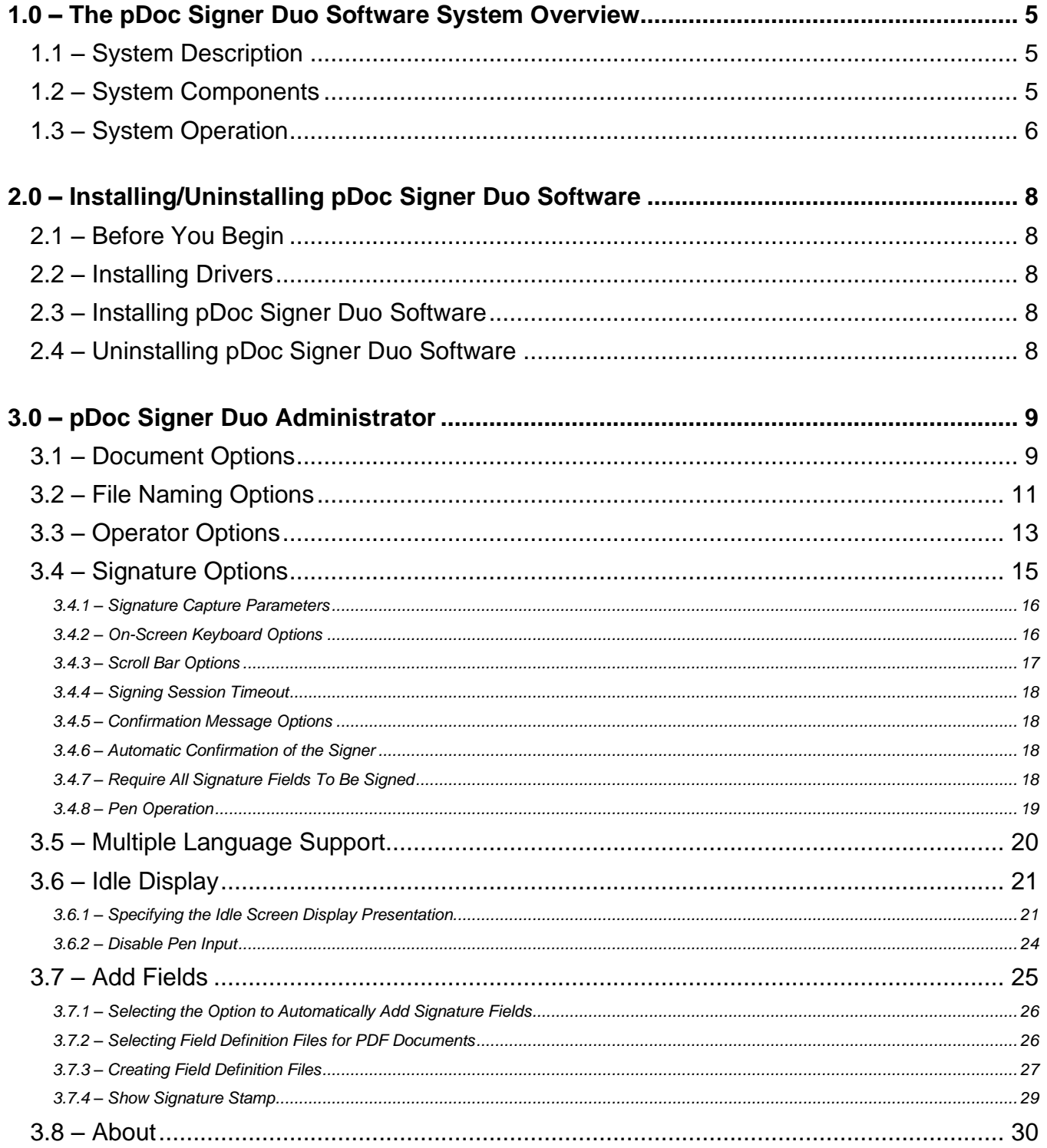

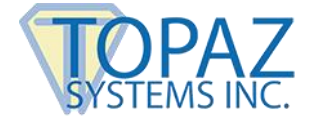

# **Table of Contents**

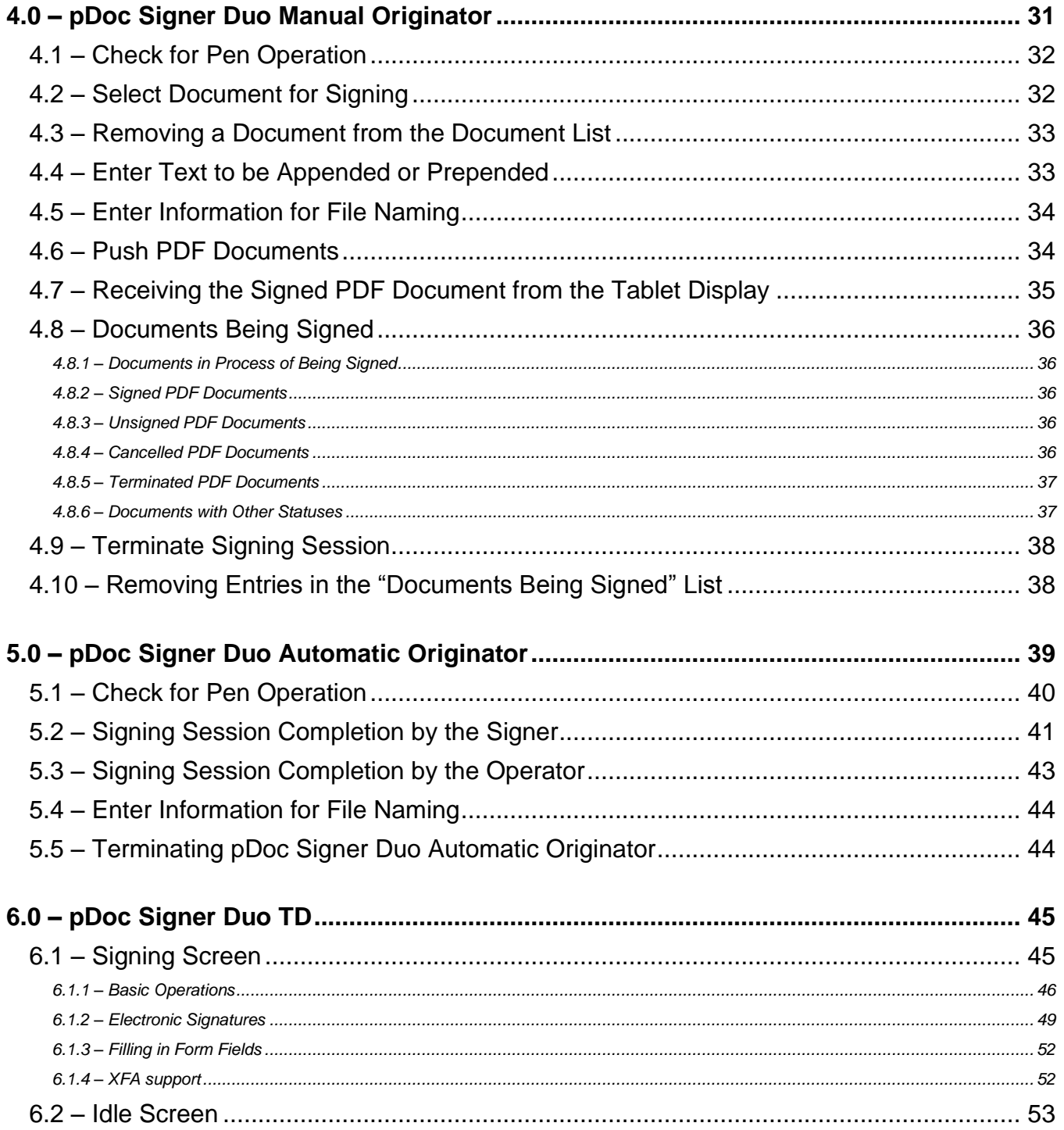

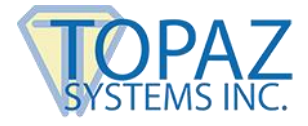

# **Table of Contents**

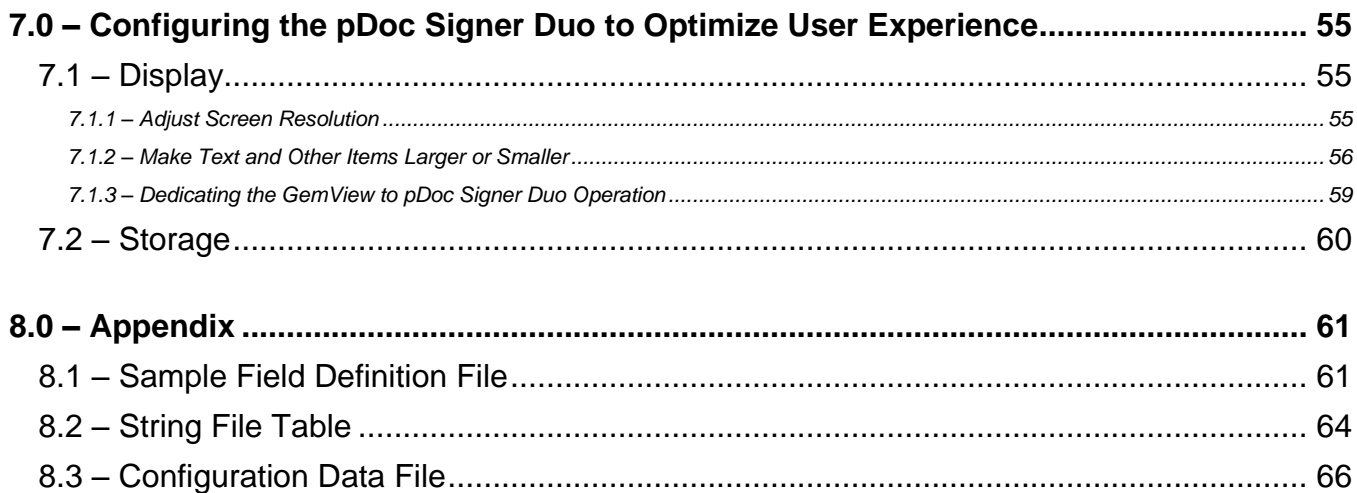

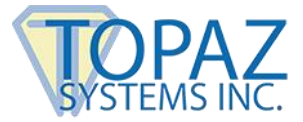

# <span id="page-4-0"></span>**1.0 – The pDoc Signer Duo Software System Overview**

#### <span id="page-4-1"></span>**1.1 – System Description**

The pDoc Signer® Duo Software System provides an electronic signature solution for environments where a system operator pushes a document from their PC to a connected Topaz GemView® Tablet Display for signing. The pushed document can be a form, contract, or other document for a user to complete and sign. The user completes a document selecting check boxes and radio buttons, selecting items from lists, and signing the document. When the user has finished and presses a done button icon, the signing session on the Tablet Display is completed and the signed document is stored and available to the operator. Then the Tablet Display goes back to sleep, playing a video or displaying a sequence of images, until it receives another document for signing.

#### <span id="page-4-2"></span>**1.2 – System Components**

The pDoc Signer Duo Software System comprises:

- A Windows PC with one or two attached Topaz GemView Tablet Displays for displaying a document to be signed and collecting a handwritten signature
- The pDoc Signer Duo Administrator Application
- The pDoc Signer Duo Manual Originator Application
- The pDoc Signer Duo Automatic Originator Application
- The pDoc Signer Duo TD Application that is used to fill in and sign the document and run the Idle Screen on the Tablet Display when it is in idle mode
- The pDoc Signer application that runs on the PC and displays the pushed and received PDF documents for originator review

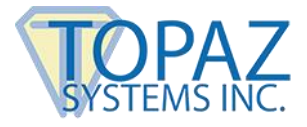

# <span id="page-5-0"></span>**1.3 – System Operation**

A typical transaction using the pDoc Signer Duo Software System consists of the following steps:

1. Pushing a Blank Document Form from the PC to the Tablet Display

There are two ways a document can be pushed to the GemView Tablet Display:

#### **a. Automatically:**

The pDoc Signer Duo Automatic Originator is a program that runs in background mode monitoring a user specified folder, waiting for a PDF document to be stored in it.

- i. When a document is stored in the folder, the Automatic Originator pushes the document to the GemView and displays it.
- ii. A copy of the document on the Tablet Display is optionally displayed in a read-only instance of pDoc Signer on the PC for system operator review.
- iii. The Automatic Originator optionally displays a window to the system operator requesting information to be used in naming the document after it is signed.

#### **b. Manually:**

Using the pDoc Signer Duo Manual Originator software, the system operator selects a document for the customer to fill in and sign.

- i. The system operator clicks the "Push Document to GemView Display" button, which displays the selected document on the GemView Tablet Display connected to the PC.
- ii. A copy of the document on the Tablet Display is optionally displayed in a read-only instance of pDoc Signer on the PC for system operator review.
- iii. The Manual Administrator window optionally displays fields to the system operator requesting information to be used in naming the document after it is signed.

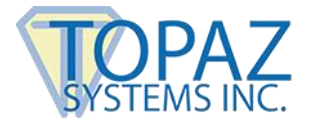

- 2. Filling in and Signing the Document on the Tablet Display
	- a. The customer uses the pDoc Signer Duo TD Software to fill in form fields and sign the document on the Tablet Display.
	- b. The customer taps the "Done" button, which completes the act of the filling in and signing.
- 3. Saving the Signed Document on the PC
	- a. The pDoc Signer Duo Manual/Automatic Originator Software receives the signed document from the Tablet Display, saves it automatically in a specified folder, and optionally indicates on the GUI that the completed document has been received and saved.
	- b. The system operator optionally uses the pDoc Signer Duo Manual/Automatic Originator Software to confirm completion of the transaction.
	- c. The received signed document is optionally displayed in pDoc Signer for the system operator to review and make any further changes (like adding comments and signing other signature fields).

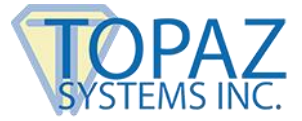

# <span id="page-7-0"></span>**2.0 – Installing/Uninstalling pDoc Signer Duo Software**

#### <span id="page-7-1"></span>**2.1 – Before You Begin**

- pDoc Signer Duo Software runs on Windows 7, 8.1, and 10 (both tablets and desktop PCs).
- Your PC should have a minimum of 100 MB free space on the hard drive in addition to the free space requirements for Windows.
- Before installing a new version of pDoc Signer Duo Software, uninstall any older versions of pDoc Signer Duo on your PC.

#### <span id="page-7-2"></span>**2.2 – Installing Drivers**

The GemView and DisplayLink Drivers are obtained from the GemView software page of the Topaz website. When using pDoc Signer with GemView, SigPlus ActiveX version 4.4.0.25 or higher is required. Contact Topaz for additional information

Some applications call for both the document originator and the signer to view the document on separate displays to view updates it in real time. If you plan to use two Topaz GemView Tablet Displays configured in such a cloned configuration, see the separate document entitled **[GemView Tablet Displays Clone Operation](http://www.topazsystems.com/software/download/CloneOperation.pdf)**.

#### <span id="page-7-3"></span>**2.3 – Installing pDoc Signer Duo Software**

Installing pDoc Signer Duo software is accomplished by running the pDoc Signer Duo installation file provided. The pDoc Signer Duo software installs the shortcut to the Administrator and Originator applications on the desktop.

## <span id="page-7-4"></span>**2.4 – Uninstalling pDoc Signer Duo Software**

To uninstall pDoc Signer Duo from your PC:

- 1. Go to Control Panel  $\rightarrow$  Programs and Features.
- 2. Select pDoc Signer Duo.
- 3. Click on the "Remove" button, and follow the instructions to uninstall the software.

Uninstalling pDoc Signer Duo Software does not affect documents that have already been filled in and signed; signatures that have been placed into documents are not removed during un-installation.

*Note: Deleting the pDoc Signer Duo installation folder directly will not uninstall the software completely.*

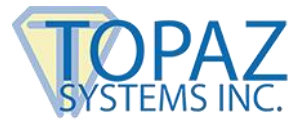

# <span id="page-8-0"></span>**3.0 – pDoc Signer Duo Administrator**

The pDoc Signer Duo Administrator allows a system administrator to setup a system, define default values, and update them as required. The system administrator can configure the idle screen of the attached Tablet Display and setup the defaults for the signing application on the Tablet Display. Typically, the Administrator is used to do initial system setup, and then is used only occasionally after that. All the other system components (see Section 1.2) should be closed before updating system parameters in the Administrator.

## <span id="page-8-1"></span>**3.1 – Document Options**

The completed PDF documents transferred to the PC from the Tablet Display are stored in a logged-in user storage path. This storage path can be changed by clicking on the "Browse" button and selecting the desired location. The storage path can also be changed by editing the storage path which was already specified. The PDF documents that are Signed, Unsigned, Cancelled, Terminated, have an Error, or have Timedout are stored in their respective folders.

Select "Include the audit trail XML files" option for storing the audit trail XML files of the signed and unsigned documents in the internal storage folder path (i.e., C:\ProgramData\pDoc Signer Duo\Documents).

Select "Save a copy of completed documents in the internal storage folder" option for storing a copy of the completed PDF documents in their respective folders (i.e., Signed, Unsigned, Cancelled, Terminated, Error, or Timedout) in the internal storage folder path (i.e., C:\ProgramData\pDoc Signer Duo\Documents).

The default folder for selecting PDF documents in the Manual Originator to push from the PC to Tablet Display can be specified here. The path can be changed by clicking on the "Browse" button and selecting the desired location. When the Originator clicks the "Browse" button in the Originator application to browse for a PDF, the operator, by default, is prompted to select a PDF from the folder specified here.

The default PDF document to be used in Manual Originator can be configured here. The default PDF document can be changed by clicking on the "Browse" button and selecting the desired PDF document.

Select "Display full path of the document in the Manual Originator" to display the full path of the PDF document that is transferred from the PC to the Tablet Display in the Manual Originator application. By default, only the document name is displayed.

The folder for monitoring PDF documents for the Automatic Originator can be specified here. The path can be changed by clicking on the "Browse" button and selecting the desired location. The path can also be changed by editing the folder path which was already specified.

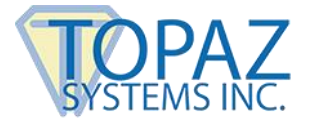

When the administrator selects "Automatic monitoring", the PDF document will be picked up from the monitoring folder automatically, after a PDF document has been copied into the monitoring folder.

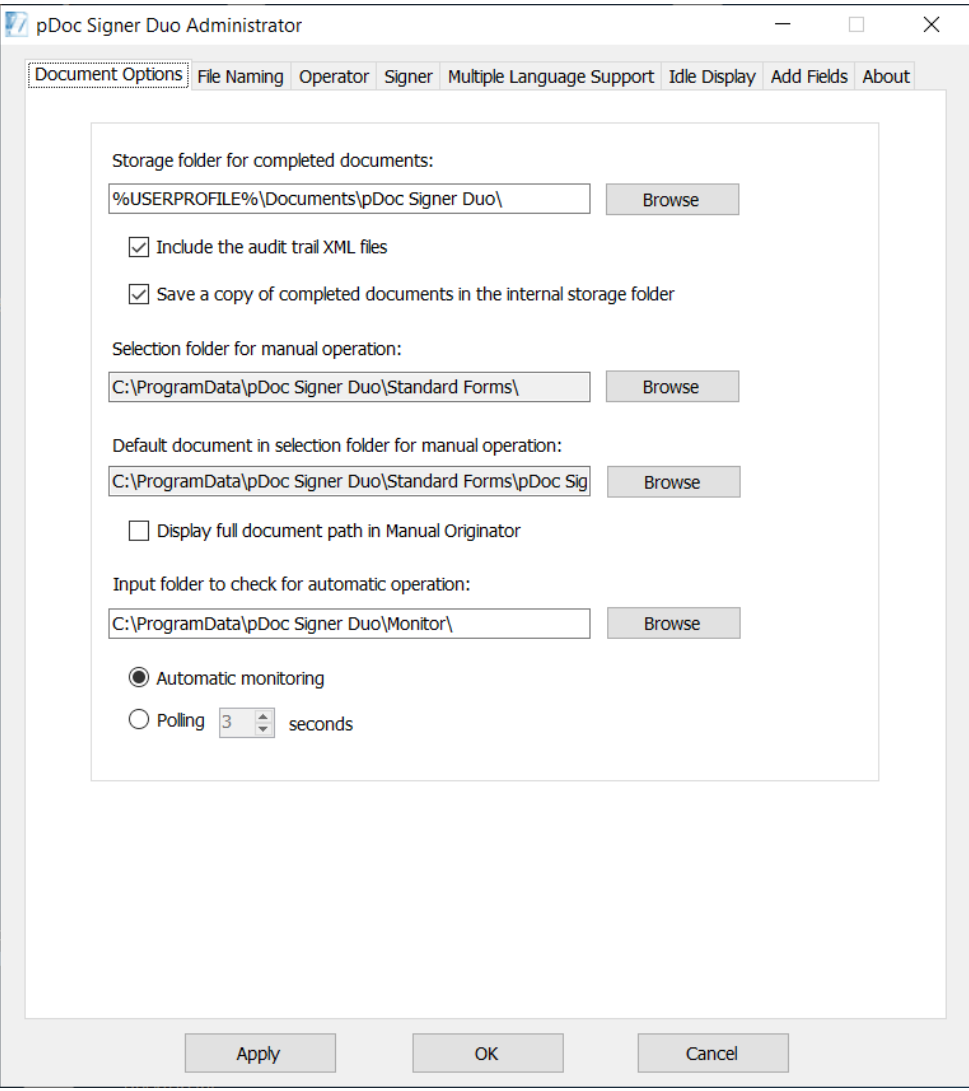

When the administrator selects "Polling", the Automatic Originator will poll the specified folder at the given time intervals, if it finds a PDF document, it will pick it up and display it on the GemView. The default time interval for polling the folder is 3 seconds. The minimum and maximum time interval allowed to poll the folder is 1 to 10 seconds.

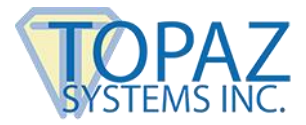

# <span id="page-10-0"></span>**3.2 – File Naming Options**

The File Naming tab of the pDoc Signer Duo Administrator allows the administrator to specify the file naming convention for the signed documents when they are received from the GemView Tablet Display. The files can be named with the information provided by the originator during the signing session, or the administrator can specify a standard name for each signer. The administrator can select "Operator enters information for each signer" or "Use Standard name for each signer".

When the administrator selects "Operator enters information for each signer", they can specify the names for the fields of information to be collected during the signing session, e.g., "First Name", "Last Name", and "Room Number". When the administrator selects "Use standard name for each signer", they can specify whether to "Use original document name" or specify the document name to be used in each file name, e.g., "Guest Agreement".

When the administrator selects "Use standard name for each signer", they can also specify whether to allow addition of text specified by the operator to the document name by selecting "Add operator specified text to document name". The administrator can also specify if the addition of text to the file when pushed from the Originator to the Tablet Display is required or optional. When set to required or optional, a text box is displayed in the Originator to enter additional information for the document name before pushing it to the Tablet Display. For example, the originator can enter the last name of the signer or the time of day to make the session unique and readily identifiable.

The administrator can specify the maximum length of the text allowed and can specify if the text is to be appended or prepended to the document name. The default value of the maximum length of the text is 10 (i.e., 10 characters are allowed). The maximum length of the text allowed should be between 1 and 50. The maximum number of characters allowed is displayed in the Originator when it is opened.

For both the options, "Use standard name for each signer" and "Operator enters information for each signer", the date and time of the completion of the signing session is appended to the document name when saving the document in the storage folder if the option is selected as explained in the next paragraph. After selecting the option "Operator enters information for each signer", if the information required is not provided, the original file name appended with the date and time will be used when saving the document in the storage folder if the option is selected as explained in the next paragraph.

In the Information to Append to File Name section, select the desired option for appending information to the file name. The default is "Date and time". This option specifies that the date and time of the signing session should be appended to the name of PDF document before storing the document in the storage path. Selecting "Date and serial number" specifies that the date and serial number of the signing session (starting at 001 for the first document signed on a particular day) should be appended to the name of PDF document before storing the document in the storage path.

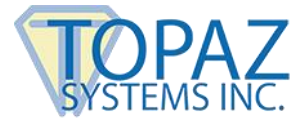

After selecting "None" a message will pop up as shown below.

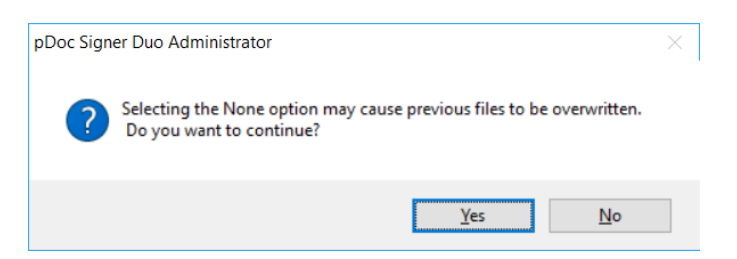

When the administrator accepts it, the PDF document will be stored with the original file name in the storage folder path during the signing session. If a PDF document with the same name already exists in the storage folder, the PDF document will be overwritten with the newly signed document.

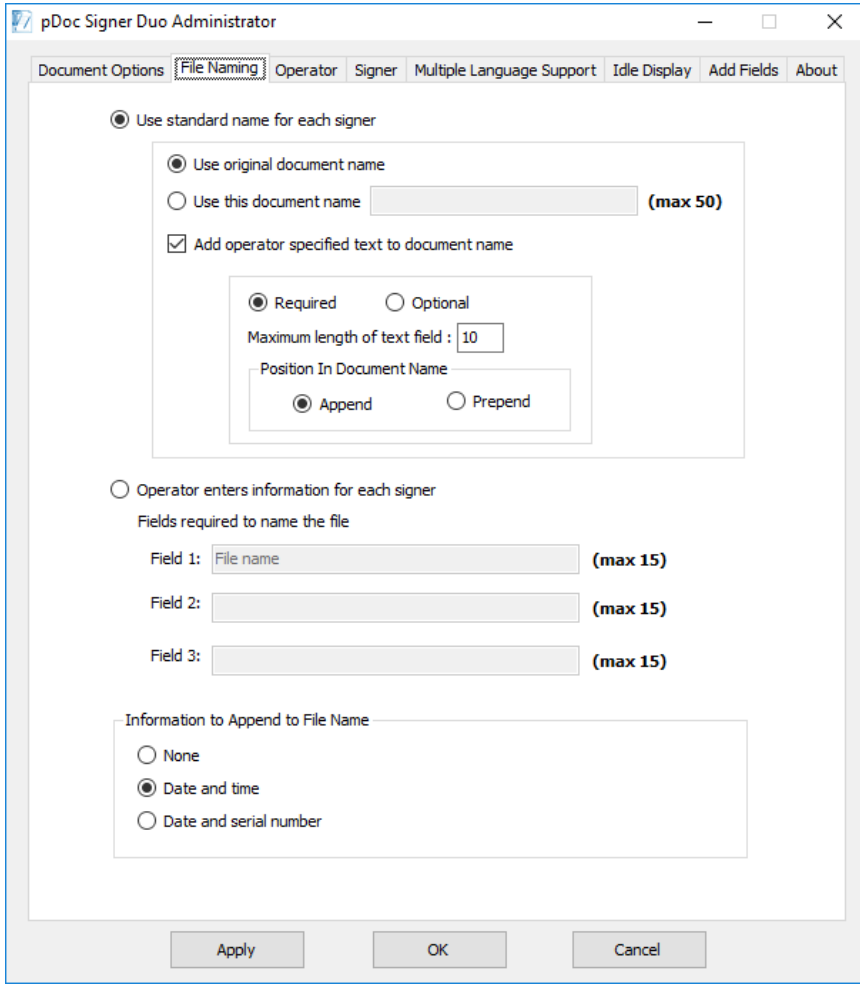

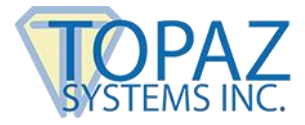

#### <span id="page-12-0"></span>**3.3 – Operator Options**

The first section of the Operator options screen provides options for the operator to view original and final versions of the PDF document pushed to the Tablet Display. Select "Display pushed PDF in read-only pDoc Signer" to display the PDF document pushed to the Tablet Display in a read-only instance of pDoc Signer for review by the system operator. Select "Display received PDF in pDoc Signer" to display the PDF document received from the Tablet Display after the signer taps on the "DONE" button in an instance of pDoc Signer for the system operator to review and fill-in and sign any other fields if required.

Another way for the originator to see the document pushed to the signer's GemView Tablet Display is to configure the system with cloned GemView Tablets. This configuration enables both the originator and the signer to see the changes the other person makes to the document in real time as it is happening. To set up this cloned configuration, see the separate document entitled **[GemView Tablet Displays Clone Operation](http://www.topazsystems.com/software/download/CloneOperation.pdf)**.

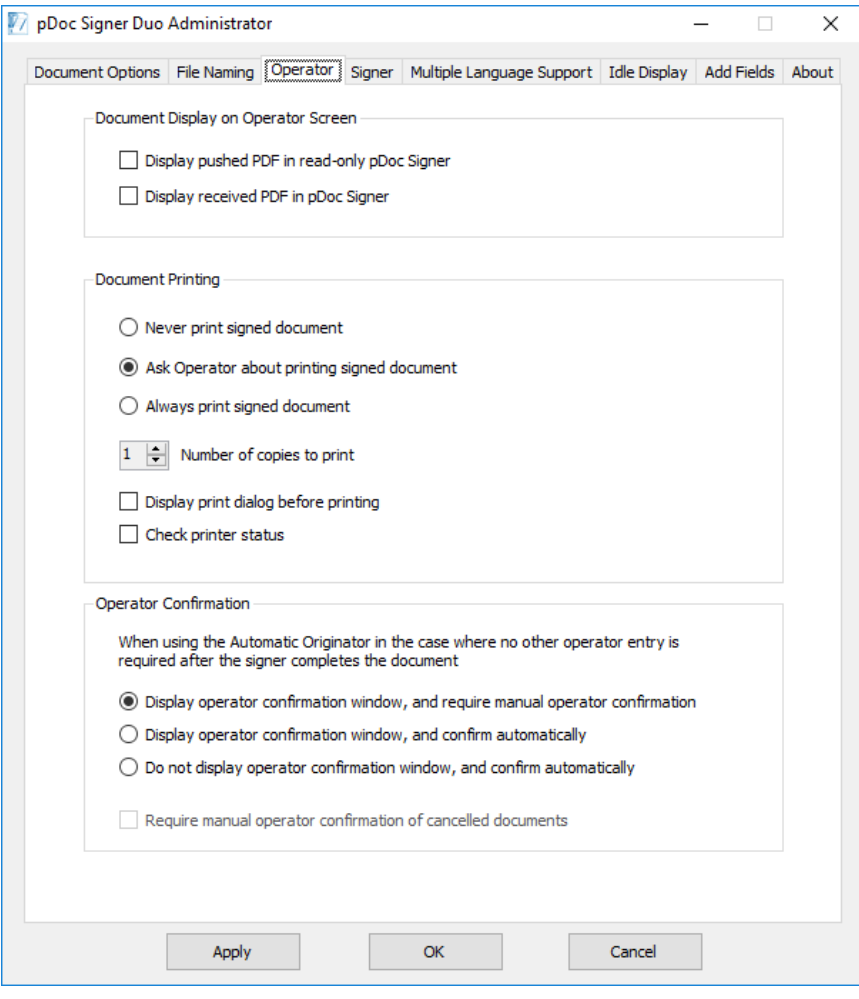

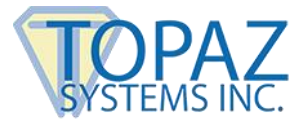

In the Document Printing section, select the printing options for the signed document. The default is "Ask Operator about printing signed document". This option specifies that the Operator should be prompted about printing the signed document when it is received from the GemView Tablet Display. Selecting "Always print signed document" proceeds to print the document without any confirmation prompt for the Operator; it displays the print options screen directly so the operator can select the pages to print. Select "Never print signed document" to specify that the signed document received from the GemView Tablet Display should not be printed.

To hide the print dialog before printing, unselect the option "Display print dialog before printing". When this option is unselected, all the pages of the document are printed automatically without a prompt to select the pages. The print options specified here are applicable to both the Manual Originator and the Automatic Originator.

You can print multiple copies of the signed PDF documents transferred to the PC from the Tablet Display. By default, 1 copy is printed. You can select 1 to 10 copies. This option is applicable to both the Manual Originator and the Automatic Originator.

To check the printer status before printing, select the option "Check printer status". When this option is selected, the printer status will be checked before sending the document to the printer. This option specified here is applicable to both the Manual Originator and the Automatic Originator.

In the Operator Confirmation section, select the operator confirmation option for the Automatic Originator. The default is the manual operation "Display operator confirmation window, and require manual operator confirmation". This option requires the operator to manually confirm the completion of the signing process.

Selecting the "Display operator confirmation window, and confirm automatically" option will automatically confirm the completion of the signing process. The purpose of this feature is to automatically close the confirmation dialog that is displayed when the document is pushed to the GemView Tablet Display for signing and the signer has completed the act-of-signing. This allows the system to act in unattended mode and everything happens seamlessly without any user intervention. If this automatic confirmation option is selected, the system will not display the "Confirm Save" button and after the signer taps DONE on the GemView Tablet Display, pDoc Signer updates the window to say "User has tapped the DONE button. Document has been saved automatically." The confirmation window closes automatically 2 seconds after displaying the above message.

Selecting the "Do not display operator confirmation window, and confirm automatically" option will cause the Automatic Originator to not display an operator confirmation window and to automatically confirm the completion of the signing process. The purpose of this feature is to avoid showing any information about the act-of-signing that is being conducted on the GemView Tablet Display. This allows the system to act in unattended mode where the operator is not interested in seeing any status information.

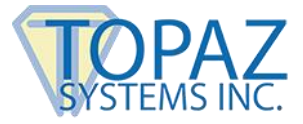

If an automatic confirmation option is selected, the document is automatically printed if either "Ask operator about printing signed document" or "Always print signed document" is selected. If an automatic confirmation option is selected, the manual file naming options are ignored as well. The document will be saved with its original file name with the date and time appended to it, when the "Append the date and time to the file name" option is selected. When the "Append the date and time to the file name" option is unselected, the document will be saved with its original file name.

Select the option "Require manual operator confirmation of cancelled documents" to manually confirm the documents that are cancelled during the signing session on the Tablet Display. This option requires operator action even when you have selected the "Display operator confirmation window, and confirm automatically" or the "Do not display operator confirmation window, and confirm automatically" option.

## <span id="page-14-0"></span>**3.4 – Signature Options**

A screenshot of the "Signer" tab is shown below.

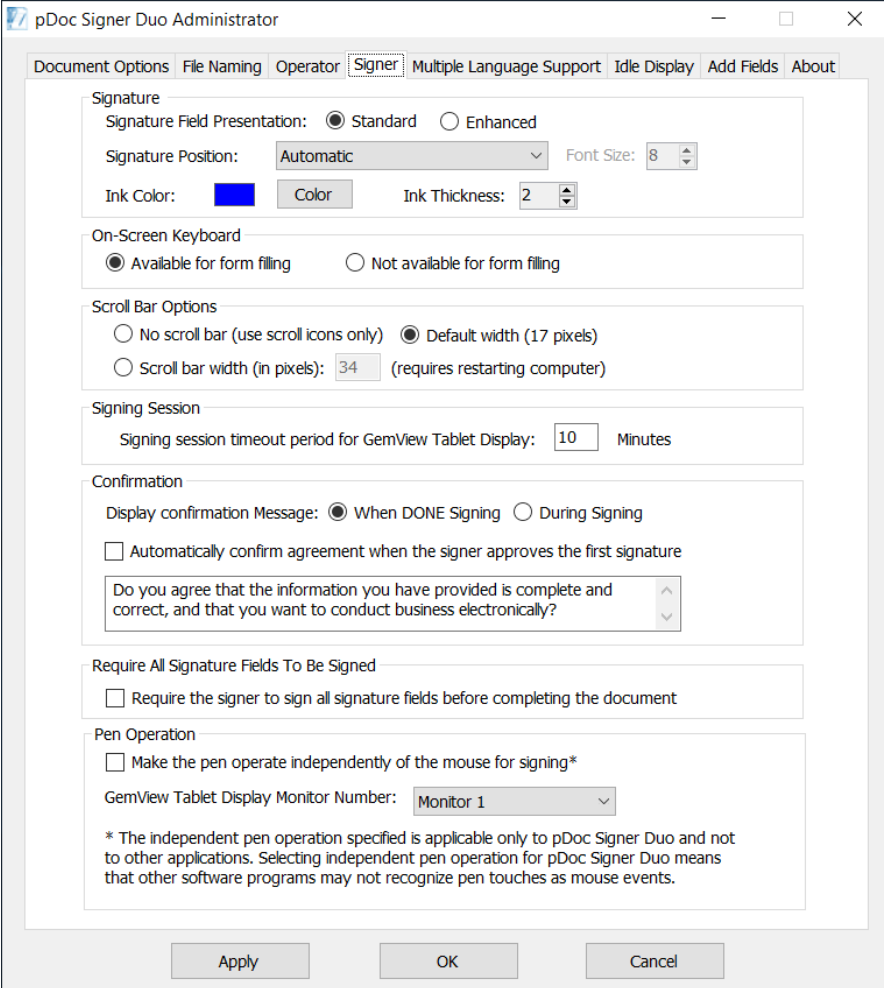

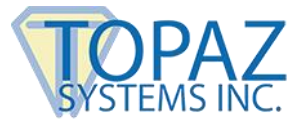

## <span id="page-15-0"></span>*3.4.1 – Signature Capture Parameters*

This section of the Signer tab allows the system administrator to specify the parameters to be used during signature capture in the pDoc Signer Duo TD application.

- 1. Signature field presentation can be of two types, viz., "Standard" and "Enhanced". The default is "Standard". When the "Standard" option is selected, the watermark is not displayed on the unsigned signature fields in the PDF document. When the "Enhanced" option is selected, the highlight string specified in the <PromptToSign> tag in the String Table File (see Appendix) is displayed as a watermark on the unsigned signature fields in the PDF document.
- 2. Signature details (date, time, etc.) position with respect to the signature. The available options are:
	- a. "Behind", the signature details appear behind the signature image in the document.
	- b. "Beside", the signature details appear beside the signature image in the document.
	- c. "Image Only", only the signature image appears.
	- d. "Automatic", the signature details will be displayed either beside or behind the squiggle depending on the width and height of the signature field.
	- e. "Below (single line)", the date and time will be displayed in single line with the default font size of 8below the signature image in the document. This font size can be changed with the minimum value of 6 and maximum value of 20.
- 3. The ink color to be used while capturing the signature on the Tablet Display and in displaying the signature on the PDF document.
- 4. The ink thickness to be used while capturing the signature on the Tablet Display and in displaying the signature on the PDF document.

<span id="page-15-1"></span>After specifying all the desired parameters, click on the "Apply" button to save the changes.

#### *3.4.2 – On-Screen Keyboard Options*

This section of the Signer tab allows the system administrator to specify if the On-Screen Keyboard should be made available to the signer during form-filling. Select the option "Available for form filling" if it should be enabled, otherwise select the option "Not available for form filling".

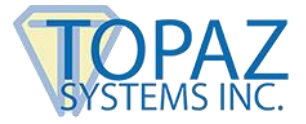

When the On-Screen Keyboard is displayed for the first time, it is displayed on the main monitor and not on the Tablet Display. The system operator can move the keyboard manually to the Tablet Display. Subsequently, when the On-Screen Keyboard is invoked, it is displayed on the Tablet Display if it is connected.

If the Tablet Display being used is the GemView 7 Tablet Display, when the On-Screen keyboard is displayed a part of it may be displayed on the main monitor while the major part is on the Tablet Display. The On-Screen Keyboard can be resized and then moved to the Tablet Display as required.

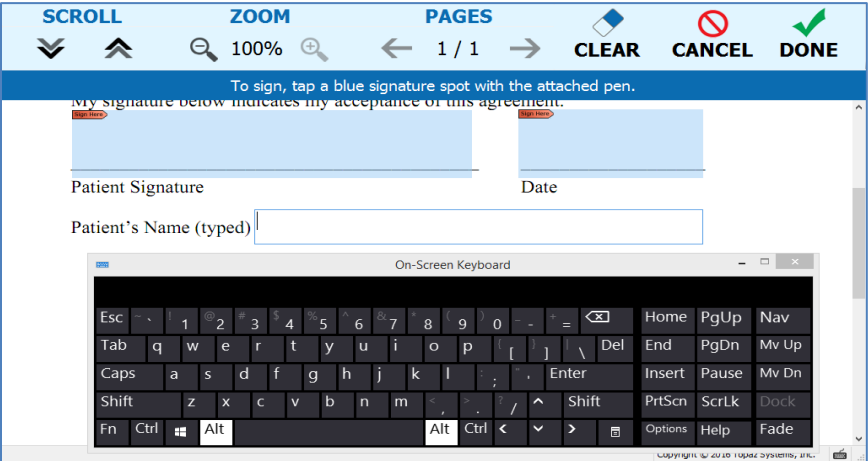

## <span id="page-16-0"></span>*3.4.3 – Scroll Bar Options*

This section of the Signer tab allows the system administrator to specify the options for the display of the scroll bar in the pDoc Signer Duo TD application. Select "No scroll bar (use scroll icons only)" if the scroll bars should not appear in the pDoc Signer Duo TD application while signing the document. The signer must use the scroll icons available on the top of the window to scroll the document up or down.

Select "Default Width (17 pixels)" if the scroll bar of default width should be displayed. The default width of the scroll bar in Windows is 17 pixels. If the scroll bar width had been manually set to some other number outside of the pDoc Signer Duo Administrator, then selecting this option requires a system restart to take effect.

Select "Scroll bar width (in pixels)" to specify a custom width for the scroll bar. The default is 34 pixels and the value can range from 17 – 85 pixels. The value specified here is applicable to all the applications running on the PC and is not specific to the pDoc Signer Duo TD application; hence, selecting this option requires a system restart to take effect.

Changing the selection from "Scroll bar width (in pixels)" to either the "No scroll bar (use scroll icons only)" or "Default Width (17 pixels)" also requires a system restart to take effect. By default, the "Default Width (17 pixels)" is selected.

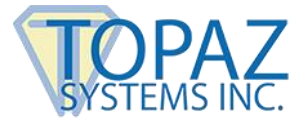

## <span id="page-17-0"></span>*3.4.4 – Signing Session Timeout*

The signing session timeout period for the GemView Tablet Display can be specified here. The default value is 10 minutes. The value can range from 5 to 720 minutes. During the signing session on the GemView Tablet Display, the signing session automatically times out after the number of minutes specified here if the signing session is not completed by that time.

#### <span id="page-17-1"></span>*3.4.5 – Confirmation Message Options*

The confirmation message can be displayed in two ways: "When Done Signing" and "During Signing". The default option is "When Done Signing". When the "When Done Signing" option is selected, the confirmation message is displayed on the GemView Tablet Display when the signer completes the signing session and taps the "DONE" button. When the "During Signing" option is selected, the confirmation message will be displayed in the signature capture window during the signing. When this option is selected, the confirmation message will not be displayed after the signer taps the "DONE" button. When the operator clicks on the "Save Signed Document" button in the Automatic Originator, the confirmation message is always displayed on the GemView Tablet Display irrespective of whether the "Done Signing" or "During Signing" option is selected. The Administrator displays the default confirmation message in the confirmation message text box. This message is displayed depending upon the string table file name selected in the configuration data file. This message can be modified, and is updated in the <DoneButton> XML tag in the String Table File (see Appendix).

#### <span id="page-17-2"></span>*3.4.6 – Automatic Confirmation of the Signer*

This feature automatically confirms the document when the signer approves the first signature; i.e., when the signer approves the first signature it is equivalent to confirming the signature, clicking the DONE button, and confirming the document.

The confirmation message will be displayed in the signature capture window when the confirmation message option is selected.

This option will take precedence over the "Require All Signature Fields To Be Signed" option when the "Require All Signature Fields To Be Signed" option is selected.

## <span id="page-17-3"></span>*3.4.7 – Require All Signature Fields To Be Signed*

Use this feature to force the signing of all signature fields in the signing session on the GemView Tablet Display. By default, the option "Require the signer to sign all the signature fields before completing the document" is set to off.

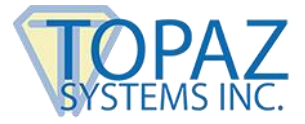

With this option checked, when a document is pushed to the GemView Tablet Display for signing and when the signer clicks on the "Done" button to indicate the completion of the signing activity, the system will check if all the signature fields in the document have been signed or not. If there are any unsigned fields, the system will prompt a message to sign all the signature fields in the document before tapping on the "DONE" button. The signer cannot complete the signing session until all the signature fields have been signed. Alternatively, the signer can click on the "Cancel" button to cancel the signing session.

In the automatic originator, the system will check if all the signature fields in the document have been signed or not.

This feature will exclude the signature fields which are read only in the signing session on the GemView Tablet Display.

When both "Automatic Confirmation of the Signer" and "Require All Fields To Be Signed" options are selected, the "Automatic Confirmation of the Signer" option takes precedence over the "Require All Fields To Be Signed" option.

#### <span id="page-18-0"></span>*3.4.8 – Pen Operation*

This feature can be used to specify that the pen of the GemView Tablet Display and the system mouse operate independently of each other for signing signature fields. When the option "Make the pen operate independently of the mouse for signing" is selected, the pen and the mouse can be operated independently. Enabling this option requires that the GemView Tablet Display Manager driver is not installed on the PC.

When the GemView Tablet Display Manager Driver is installed in the PC and the operator selects the "Make the pen operate independently of the mouse for signing" option and clicks on the "Apply" or "OK" button, a message will pop up as shown below.

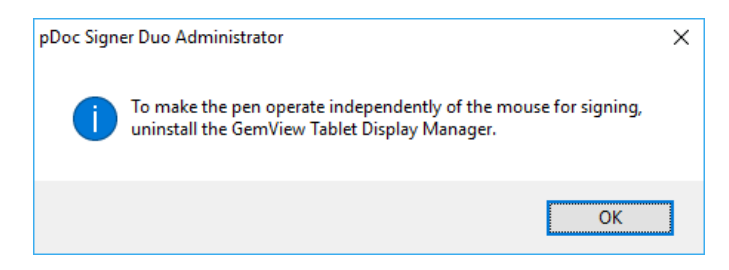

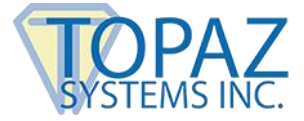

When the GemView Tablet Display Manager driver is not installed in the PC and the operator unselects "Make the pen operate independently of the mouse for signing" option and clicks on the "Apply" or "OK" button, a message will pop up as shown below.

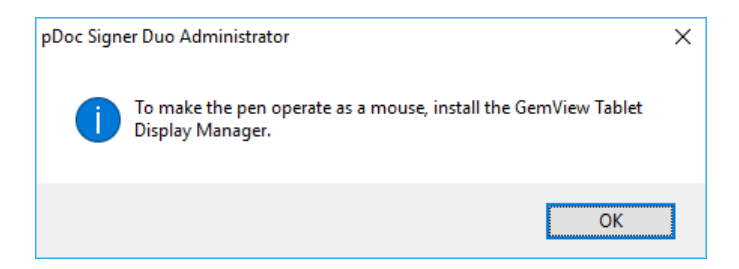

When the option "Make the pen operate independently of the mouse for signing" is enabled, you have to specify the GemView Tablet Display Monitor number. To do this, select the monitor number from the list beside the text "GemView Tablet Display Monitor Number". During the signing session, the document will be displayed on the monitor number specified here. To detect which monitor is the GemView Tablet Display, use the operating system's Screen Resolution feature. When the option is not selected, this selection will be ignored and the GemView Tablet Display will be automatically detected.

## <span id="page-19-0"></span>**3.5 – Multiple Language Support**

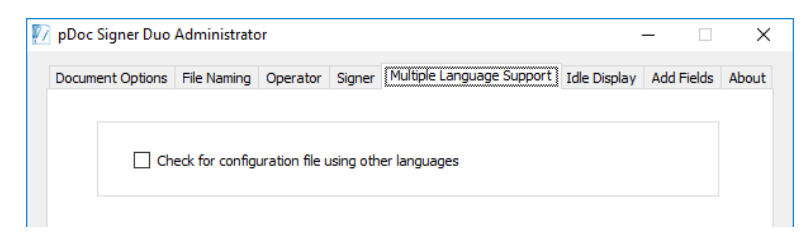

English language strings are displayed by default in the signing session on the GemView Tablet Display. When the "Check for configuration file using other languages" option is selected, pDoc Signer Duo will use the String Table File specified in the <StringTableName> XML parameter in the configuration file (see Appendix). String files for French and Greek are stored in the ProgramData folder during the installation. Users can create string data tables for their own languages and store them in the ProgramData folder, so that the presentation on the Gem View is in their own language. Note that by changing the string table selection in the configuration file, pDoc Signer Duo can present different languages for each document to be signed.

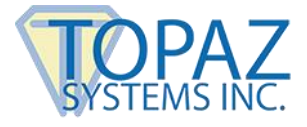

#### <span id="page-20-0"></span>**3.6 – Idle Display**

The Idle Screen is the screen that is displayed on the Tablet Display when it is in the idle state, i.e., when it is not serving any PDF document signing requests. To configure the Idle Screen for the Tablet Display, select the "Idle Display" tab. A screenshot of the "Idle Display" tab is shown below.

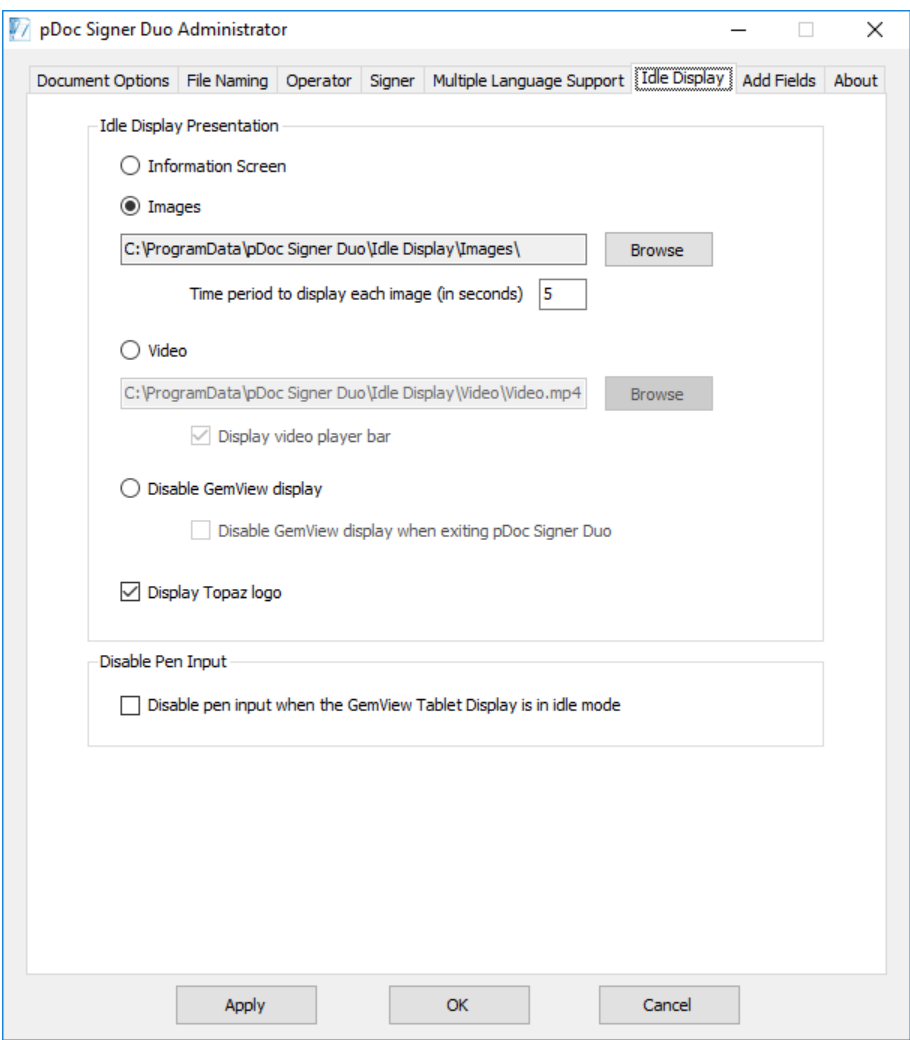

#### <span id="page-20-1"></span>*3.6.1 – Specifying the Idle Screen Display Presentation*

The Idle Screen of the Tablet Display can display an information screen (showing the version information), display images continuously, or run a video continuously or disabling the GemView Tablet Display device. The Administrator can also select whether the Idle Screen should be displayed or not. The Idle Screen display type can be updated by the system administrator using this section.

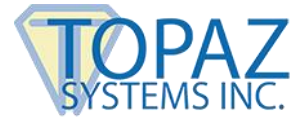

#### *3.6.1.1– Information Screen Option*

Click the Information Screen radio button to select the option to display the information screen on the Tablet Display.

#### *3.6.1.2 – Images Option*

Click the Images radio button to select the option to continuously display a set of images on the Tablet Display.

The System Administrator can select the parent folder containing subfolders that have the images to be displayed continuously on the Tablet Display for the different Tablet Display devices. The System Administrator can also specify the time period to display each image.

The default images are copied during installation into the "ProgramData\pDoc Signer Duo\Idle Display\Images\Standard Images" folder. You can use your own images by putting them into the Images folder (i.e., "ProgramData\pDoc Signer Duo\Idle Display\Images). The Tablet Display device will check for custom images and will display them on the device. If the custom images are not available, then it will display the default images.

The default images "ProgramData\pDoc Signer Duo\Idle Display\Images\Standard Images" folder contains six folders: GV7L, GV7P, GV10L, GV10P, GV16L, and GV16P. The characters in the folder name have the following meaning:

- GV: GemView
- 7, 10, or 16: The model of the GemView
- L or P: Landscape or Portrait

For example, the GV10L folder contains the images to be used on a GemView 10 in Landscape orientation.

Alternatively, you can create another folder with the same structure as under the "ProgramData\pDoc Signer Duo\Idle Display\Images\Standard Images" (i.e., with six folders named as above), and then select the folder here.

The folder can be selected by using the "Browse" button located next to the images option. After you click Browse, navigate to the folder you want to add and click on Open.

The image formats that are supported are .png, .jpeg, .jpg, .bmp, .gif, .tif, and .tiff images. The ideal width and height of each image should be equal to the dimensions of the GemView Tablet Display attached to the PC. The height and width of the GemView Tablet Display can be known from the operating system's screen resolution settings.

If an image with dimensions lesser or greater than the GemView Tablet Display size is provided, the image is stretched or compressed to fit the size of the Tablet Display.

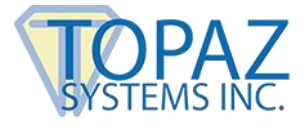

#### *3.6.1.3 – Time Period to Display Image*

The System Administrator can specify the time period each image should be displayed when the idle screen is displaying images continuously by entering the number of seconds to display each image in the specified box. The default time period for displaying the images on the Tablet Display is 5 seconds. The minimum and maximum time periods for displaying images are 1 second and 300 seconds.

#### *3.6.1.4 – Video Option*

The System Administrator can specify that a selected video is to be run continuously on the Tablet Display idle screen.

A video can be selected by using the "Browse" button located next to the video path text box. After you click Browse, navigate to the video you want to use and click on Open. The selected video is first copied to the "Video" folder in the pDoc Signer Duo Data folder (typically C:\ProgramData\pDoc Signer Duo\Idle Display\Video), and the video path will be updated in the "Video" text box.

The video formats that are supported for running on the idle screen on the Tablet Display are .mp4, .mpeg, .mpg, .3gp, .asf, .m4v, .mkv, .mov, and .wmv videos. The size of the selected video cannot exceed 500 MB.

#### *3.6.1.5 – Display Video Player Bar*

The System Administrator can specify if the video player bar should be displayed or not when running on the video in the idle screen of the Tablet Display. By default the "Display video player bar" option is checked and it can be checked or unchecked only when the user selects the video option.

#### *3.6.1.6 – Disable GemView Display*

The System Administrator can specify if the GemView Tablet Display device should be disabled in the idle mode by selecting the "Disable GemView Display" option in the Idle Display tab. When this option is selected, the GemView Tablet Display device is disabled when the device is in idle mode after running the Manual or Automatic Originator application and it is enabled only when the document is pushed to the GemView Tablet device. The GemView Tablet Display device is always in disabled mode after closing the Manual or Automatic Originator application when the "Disable GemView display when exiting pDoc Signer Duo" check box is checked in the application. When the "Disable GemView Display" option is selected, the "Display Topaz Logo" and "Disable Pen Input" features are turned off in the application.

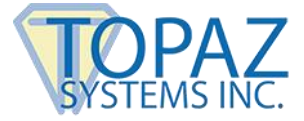

When the GemView Tablet Display device is in portrait mode, the "Disable GemView Display" option is in disabled mode during the opening of the Administrator application. When the "Disable GemView Display" option is selected and the GemView Tablet Display device is in portrait mode, the application will display the message and cannot proceed further during the opening of the Manual or Automatic Originator application.

Depending on your PC and OS, the monitors may blink for a moment when the GemView is enabled or disabled.

#### *3.6.17 – Display Topaz Logo*

The System Administrator can specify if the Topaz logo should be displayed or not when the home screen is running on the GemView Tablet Display. By default the "Display Topaz logo" option is checked.

#### <span id="page-23-0"></span>*3.6.2 – Disable Pen Input*

After the operator selects the option "Disable pen input when the GemView Tablet Display is in idle mode", the GemView Tablet Display device will be in disabled mode when an originator application is running but is not serving any signing request. One cannot interact with the device or use the pen during that time.

When this option is selected, and any of the originator applications is opened, the idle screen starts running on the GemView Tablet Display and then the pen input is disabled. When the originator pushes a document, the pen input is automatically enabled and disabled again when the signing session on the Tablet Display is complete. After the originator application is closed, pen operation reverts to the system setting, which is enabled by default. If this option is selected (i.e., Pen Input is off), the originator applications require elevated permissions (i.e., administrator credentials), when opening them. Note that to effect disabling and enabling pen input, pDoc Signer Duo disables and enables the pen driver; Windows may briefly display a command prompt popup window or other messages during this process.

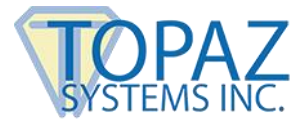

#### <span id="page-24-0"></span>**3.7 – Add Fields**

The "Add Fields" tab in the pDoc Signer Duo Administrator allows the administrator to specify that signature fields and other form fields are to be automatically added to the PDF document before it is pushed to the GemView Tablet Display for signing. It also allows the administrator to specify information about the field definition files that describe where the signature fields and other form fields are to be automatically inserted. This feature is useful in applications where a program creates a PDF file but does not put signature fields and other form fields in it. For example, PDF print drivers typically create PDF documents that do not contain signature fields and other form fields, yet system users want to sign the documents created by a PDF print driver.

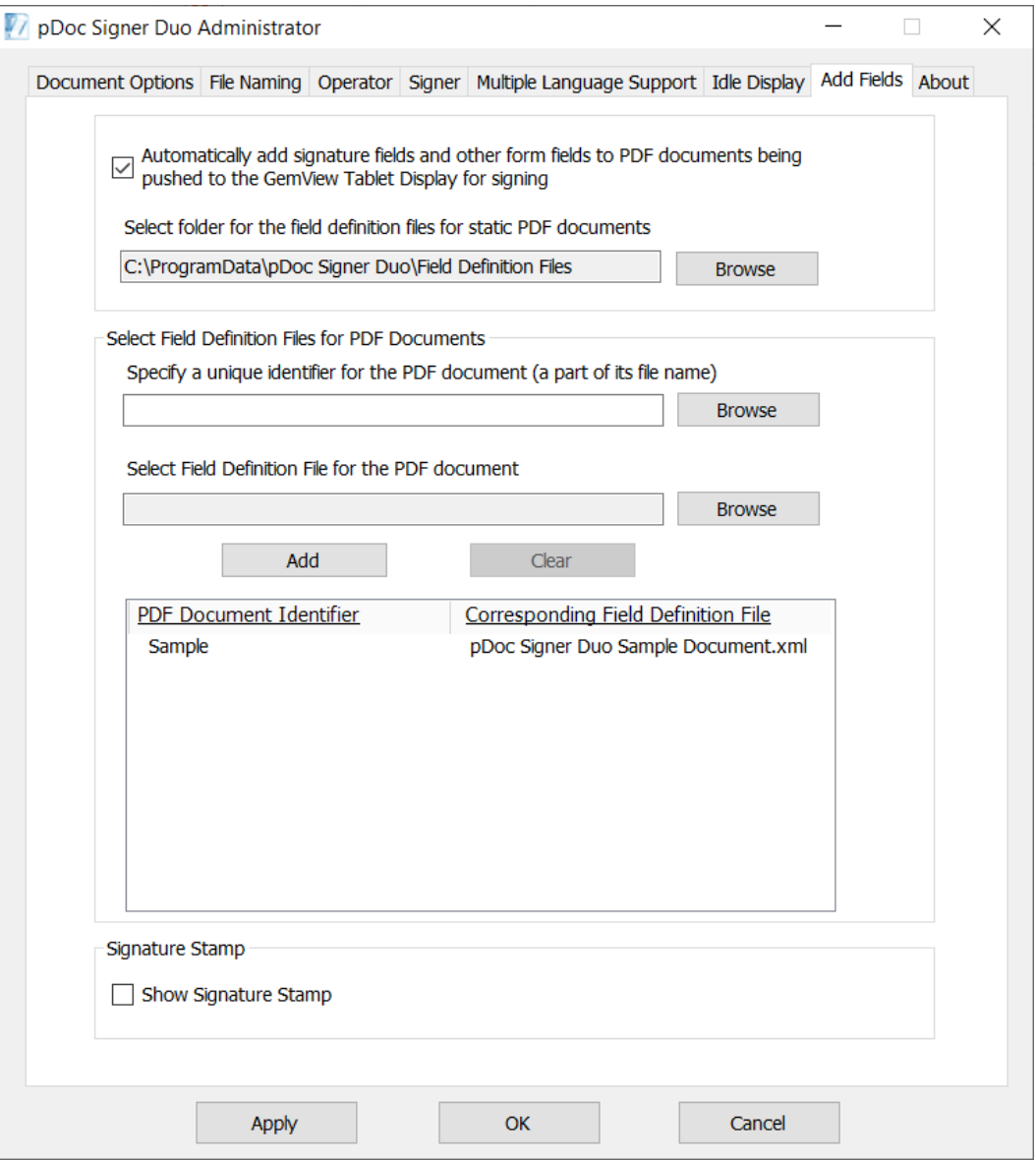

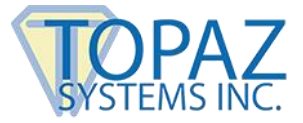

# <span id="page-25-0"></span>*3.7.1 – Selecting the Option to Automatically Add Signature Fields*

Select "Automatically add signature fields and other form fields to PDF documents being pushed to the GemView Tablet Display for signing", if signature fields and other form fields should be inserted into the PDF document before it is pushed to the GemView Tablet Display for signing. By default, this option is unselected. This option is applicable to both "Automatic" and "Manual" originators. When this option is selected, pDoc Signer Duo uses field definition files to specify where signature fields and other form fields are to be inserted in corresponding PDF documents.

Select a folder for the field definition files for static PDF documents by clicking on the "Browse" button and then selecting the folder. By default, the path is "C:\ProgramData\pDoc Signer Duo\Field Definition Files". All the field definition files should reside in this folder for static PDF documents. A PDF document is defined as static when the locations of the signature fields and other form fields are always constant regardless of the data in the document. In a dynamic PDF document, the locations of the signature fields may change from one instance of the document to another.

The signature fields are added according to the page numbers (such as a specified page number (e.g., 3), "ALL", "LAST" and a page list (e.g., 1,3,4)) specified in the field definition files. If the specified page number is "ALL", then the signature field is added on all the pages of the document. If the specified page number is "LAST", then the signature field is added on the last page of the document. If a page list (e.g., 1,3,4) is specified, then the signature field is added on the specified pages of the document.

## <span id="page-25-1"></span>*3.7.2 – Selecting Field Definition Files for PDF Documents*

The second section of the "Add Fields" tab is the section named "Select Field Definition Files for PDF Documents". This allows the administrator to specify the mapping between PDF documents and Field Definition files, i.e., to specify the Field Definition file that is to be used for a specific PDF document.

To create a mapping, first specify a unique identifier for the PDF document (typically the complete file name or a part of its file name) and then select the field definition file for this PDF. Clicking on "Add" will display the mapping in the list below. In the screenshot above, the identifier "Sample" corresponds to the field definition file "pDoc Signer Duo Sample Document.xml".

Clicking on "Clear" will clear both the selected unique identifier PDF document path and the corresponding selected field definition file path for the PDF document.

If the "Automatically add fields" option is enabled, when the originator selects a PDF document to push to the GemView (using either the Automatic or Manual Originator), pDoc Signer Duo will add signature fields and other form fields to the PDF document as follows:

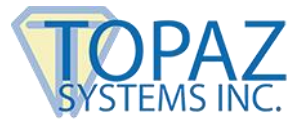

- 1. If there is a field definition file with the same name as the PDF document located in the same folder as the PDF document (e.g., MedicalRecord.pdf and MedicalRecord.xml), then the fields defined in that field definition file will be added to the PDF document. For example, when using the Automatic Originator (described in later sections of this document), both the PDF document and the field definition file should be copied to the Monitor folder.
- 2. If pDoc Signer Duo does not find a field definition file with the same name as the PDF document located in the same folder as the PDF document, then pDoc Signer Duo searches the list of mappings between PDF document identifiers and field definition files. pDoc Signer Duo performs the search by checking all the current mappings looking for the first instance of an identifier name being part (or all) of the PDF file name being pushed. When it finds a match, pDoc Signer Duo uses the corresponding field definition file (in the folder specified previously as defined in Section 3.7.1) to insert fields into the PDF document before it is displayed on the GemView. For example, in the screenshot above, the unique PDF identifier "Sample" is mapped to the field definition file "pDoc Signer Duo Sample Document.xml". If the PDF document selected for pushing to the GemView contains the term "Sample" as part of its file name (it can exist in any part of the file name), the field definition file "pDoc Signer Duo Sample Document.xml" is used to insert fields into that PDF document.
- 3. If neither of the cases above is true, pDoc Signer Duo pushes the PDF document to the GemView without inserting any fields.

## <span id="page-26-0"></span>*3.7.3 – Creating Field Definition Files*

Field Definition Files are XML files that define the following information for signature fields and other form fields to be inserted into a PDF document:

#### *3.7.3.1 – Signature Field*

- Location
	- Page number (i.e., a specific page number, "ALL", "LAST", or a list of pages such as "1,2,5")
	- x and y coordinates in pixels of the upper left corner of the signature field
- Size: width and height in pixels
- SignatureLocks: This structure contains the fields list (except signed signature fields) and the action performed during fields locking (optional).

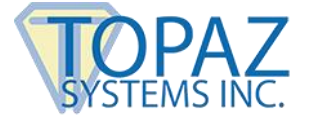

#### *3.7.3.2 – Text Box*

- Location
	- Page number (i.e., specific page number)
	- x and y coordinates in pixels of the upper left corner of the text box
- Size: width and height in pixels
- ToolTip: The tool tip text displayed (optional).
- TextAlignment: The text aligned position (i.e., "Left", "Center", and "Right").
- TextMultiline: The multiline support flag ("True" or "False").

#### *3.7.3.3 – Check Box*

- Location
	- Page number (i.e., specific page number)
	- x and y coordinates in pixels of the upper left corner of the check box
- Size: width and height in pixels
- ToolTip: The tool tip text displayed (optional).
- ButtonExportValue: The export value of the field (one or more fields can have the same export value) (String or Numeric).
- ButtonChecked: The field checked state ("Yes" or "No").

#### *3.7.3.4 – Radio Button*

- Location
	- Page number (i.e., specific page number)
	- x and y coordinates in pixels of the upper left corner of the radio button
- Size: width and height in pixels
- ToolTip: The tool tip text displayed (optional).
- ButtonExportValue: The export value of the field (export value must be unique for each field) (String or Numeric).
- ButtonChecked: The field checked value ("Off" or export value).
- DefaultChecked: The field default checked value ("True" or "False").

Note: For some dynamic PDF documents, it is desirable to insert signature fields on the last page of the document. To specify that a signature field is to be inserted on the last page of a document (regardless of the number of pages in the document), use the word "Last" as the page number, which is case-insensitive, instead of specifying a positive integer as the page number. To specify that the signature fields are to be inserted on all the pages of the document, use the word "All" as the page number, which is case-insensitive, instead of specifying a positive integer as a page number.

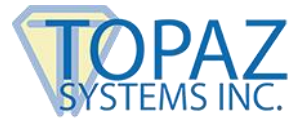

When the text "All" is specified in the Field Definition file, the signature fields are inserted automatically in all the pages and the page numbers are appended to the signature field name with underscore separator (e.g., Signature1\_1, Signature1\_2, etc.). To insert the signature fields in random pages, specify the random page numbers in a list (e.g., "1,4,6"). When a list of random page numbers is specified in the Field Definition file, the signature fields are inserted automatically in the specified pages with the field number incremented by 1 and appended to the signature field name with underscore separator (e.g., Signature1\_1, Signature1\_2, etc.). The page number specifications such as "All", "Last", and a list of random page numbers are not applicable for the Text Box, Check Box, and Radio Button form fields.

The Topaz pDoc Forms Designer software provides an Export function that generates a Field Definition File for static PDF documents. pDoc Forms Designer can be downloaded for free from the Topaz web site as part of the pDoc Signer software system.

You can create Field Definition Files for dynamic PDF documents by modifying Field Definition Files created by pDoc Forms Designer or by using the same syntax as the XML files exported by pDoc Forms Designer. The Appendix shows the detailed structure of Field Definition Files.

Note: pDoc Signer Duo 4.1 and later versions support adding form fields using field definition files that were generated in the old or new format by the pDoc Forms Designer application. pDoc Forms Designer 2.2 and earlier use Version 2 Field Definition Files that specify only signature fields. pDoc Forms Designer 4.1 and later use Version 4 Field Definition Files that specify text boxes, radio buttons, and check boxes in addition to signature fields.

#### <span id="page-28-0"></span>*3.7.4 – Show Signature Stamp*

Selecting the "Automatically add signature fields to PDF documents being pushed to GemView Tablet Display for signing" check box will enable the "Show Signature Stamp" feature in the application. When the "Show Signature Stamp" check box is checked and the new signature fields are added in the pushed PDF document, the string specified in the <PreSign> tag in the String Table File (see Appendix) is displayed as a watermark on the unsigned signature fields in the PDF document. The <PreSign> tag takes precedence over the <PromptToSign> tag when both the "Enhanced" and "Show Signature Stamp" options are selected in the application. After a signature field has been signed, the string specified in the <PostSign> tag in the String Table File (see Appendix) is displayed as watermark on the signed signature field in the PDF document.

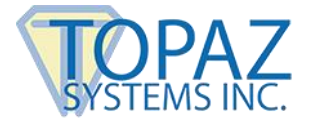

#### <span id="page-29-0"></span>**3.8 – About**

The "About" tab in the pDoc Signer Duo Administrator displays the version details of the pDoc Signer Duo that is currently installed on the PC.

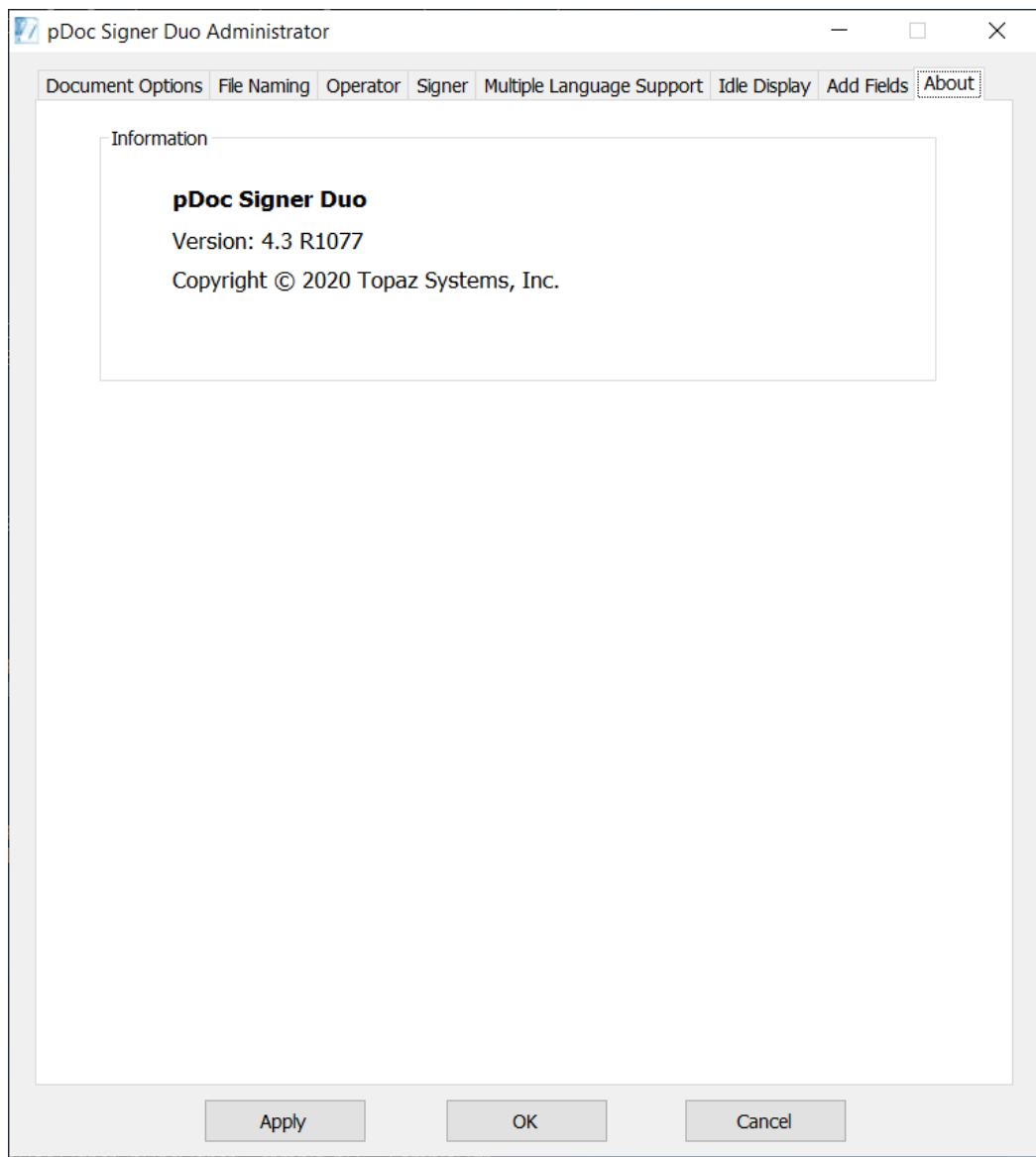

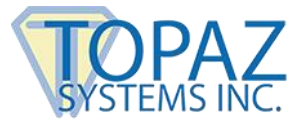

# <span id="page-30-0"></span>**4.0 – pDoc Signer Duo Manual Originator**

The pDoc Signer Duo Manual Originator Application is the application that resides on the PC of the operator who regularly has people sign documents. Features supported by this application are:

- 1. Selecting a PDF document from a predefined list of documents or browsing for another PDF document.
- 2. Pushing the selected PDF document to the attached Tablet Display for signing.
- 3. Terminating the signing session on the attached Tablet Display.
- 4. Receiving the signed PDF document from the Tablet Display after it has been signed by the user, and updating the status of the signing session in the documents being signed list.

The pDoc Signer Duo Manual Originator application can be minimized to the taskbar and the user can perform other operations on the PC while it is running.

pDoc Signer Duo Manual Originator requires administrator credentials, when the the option "Disable pen input when the GemView Tablet Display is in idle mode" is enabled in the pDoc Signer Duo Administrator.

The pDoc Signer Duo Manual Originator has one screen in its user interface, see the screenshot below.

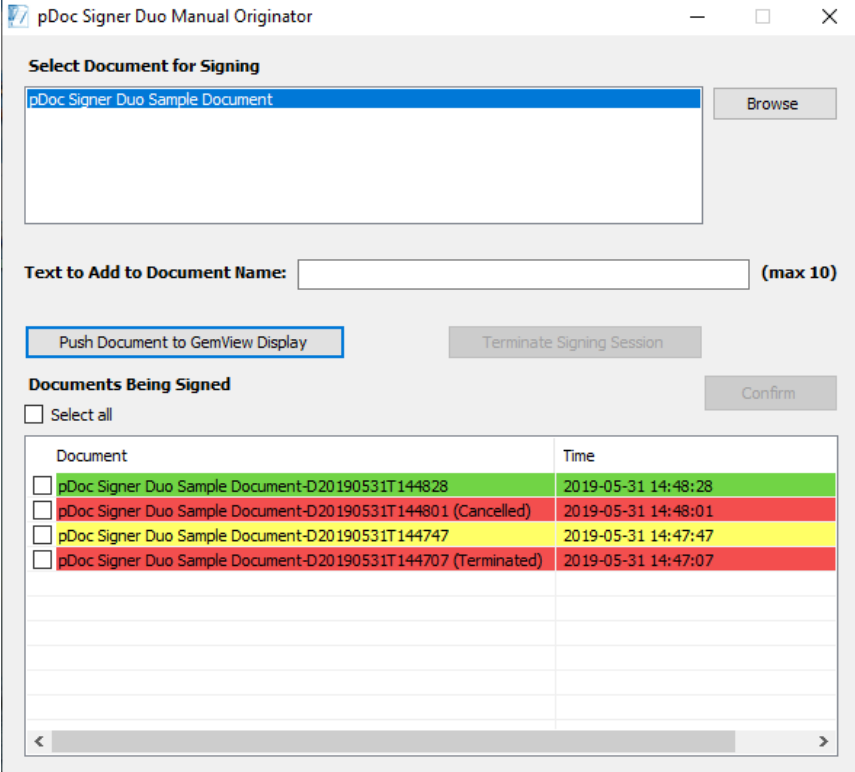

 $\begin{array}{c} \hline \end{array}$ 

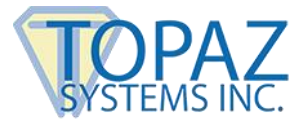

## <span id="page-31-0"></span>**4.1 – Check for Pen Operation**

When it is opened, the Originator application checks the pen operation mode set by the administrator in the pDoc Signer Duo Administrator.

If the administrator has enabled the "Make the pen operate independently of the mouse for signing" option in the pDoc Signer Duo Administrator, the Originator application checks for the presence of the GemView Tablet Display driver. If the GemView Tablet Display driver is installed, the Originator will pop up a message as shown below.

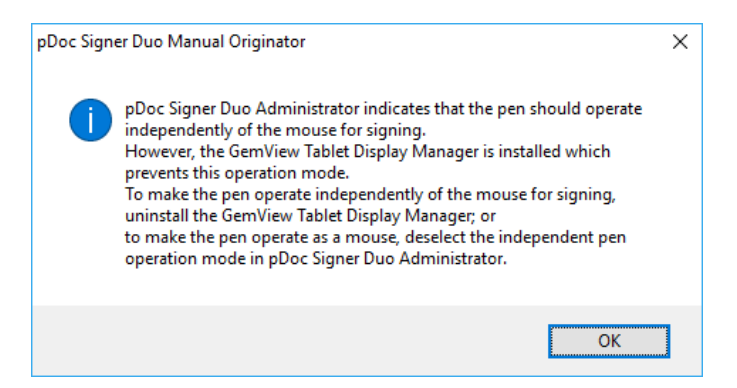

If the administrator has not selected the "Make the pen operate independently of the mouse for signing" option in the pDoc Signer Duo Administrator, the Originator checks for the presence of GemView Tablet Display driver in the machine. If the GemView Tablet Display driver is not installed, the Originator will pop up a message as shown below.

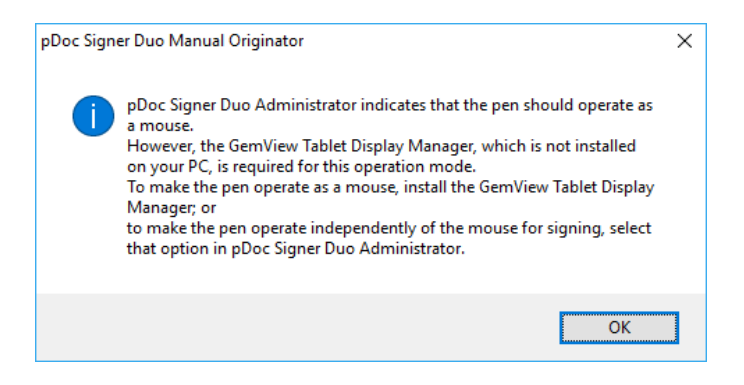

#### <span id="page-31-1"></span>**4.2 – Select Document for Signing**

The originator can select a document for signing from the list of available documents (previously selected) or can click on the "Browse" button to select a new document. The document list can contain a maximum of 25 documents.

When the document list contains 25 documents and the originator selects a new PDF document using the Browse button, the oldest entry in the list will be removed and this new document will be added to the list.

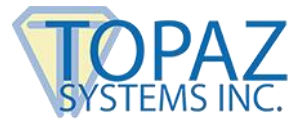

# <span id="page-32-0"></span>**4.3 – Removing a Document from the Document List**

To remove a document from the list, select the document on the document list and then right click on it. A menu will open up with a "Remove document from list" option; clicking on that removes it from the list after a confirmation from the originator. See the screen shot below.

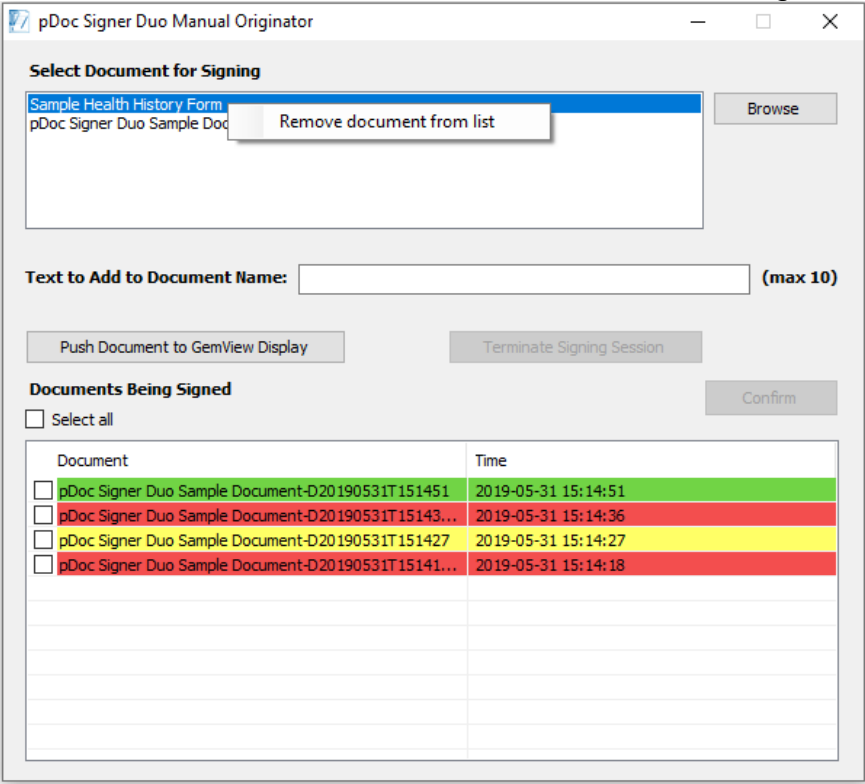

## <span id="page-32-1"></span>**4.4 – Enter Text to be Appended or Prepended**

If set by the Administrator as required or optional, the pDoc Signer Duo Manual Originator displays a text field to enter information in it that will be either appended or prepended to the document name before it is pushed to the Tablet Display.

If the Administrator has set the text entry as "Absent" in the pDoc Signer Duo Administrator, the text field is not visible in the pDoc Signer Duo Manual Originator.

Special characters listed below are not supported in this text field:

- $\bullet \quad$  < (less than)
- $\bullet$  > (greater than)
- $\bullet$  : (colon)
- " (double quote)
- / (forward slash)
- $\bullet \quad \text{(backslash)}$
- | (vertical bar or pipe)
- ? (question mark)
- \* (asterisk)
- $\sim$  (tilde)
- ; (semi colon)

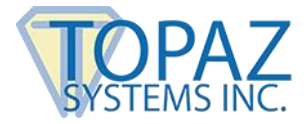

# <span id="page-33-0"></span>**4.5 – Enter Information for File Naming**

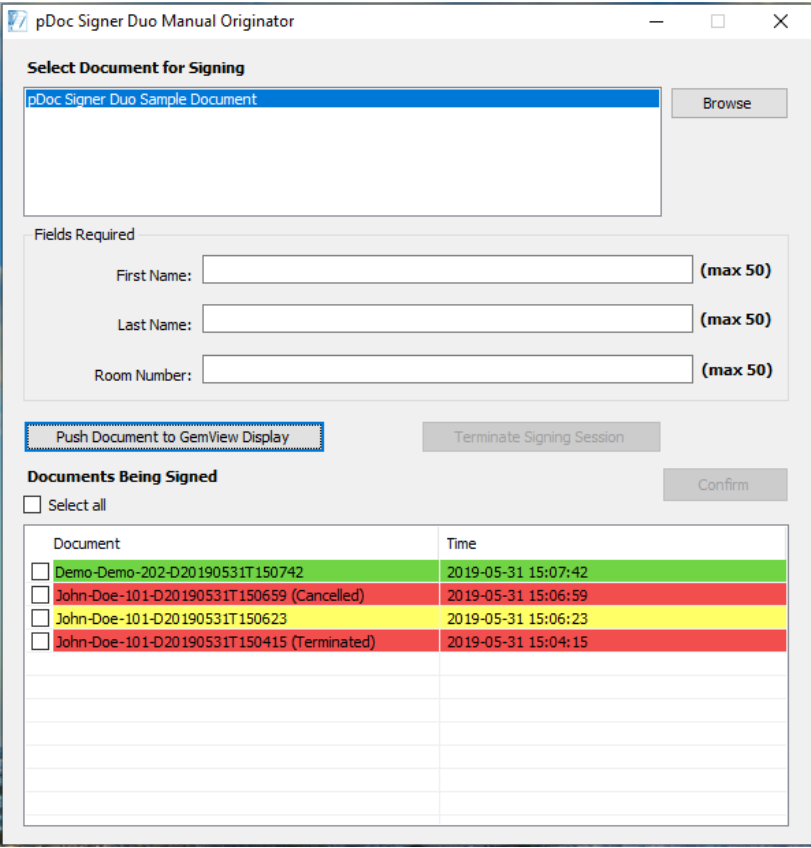

If the Administrator sets the file naming convention as "Operator enters information for each signer", the operator must enter the information for each signing session. See the screenshot below for reference.

#### <span id="page-33-1"></span>**4.6 – Push PDF Documents**

To push a PDF document to the GemView tablet Display:

- 1. Select the PDF document from the "Select Documents for Signing" list.
- 2. If required, enter the text to add to the document name or for file naming.
- 3. Click on the "Push Document to GemView Display" button in the Originator application to push a copy of the selected PDF document to the attached GemView Tablet Display. If the "Automatically add signature fields" option is enabled in the "Add Fields" tab of the pDoc Signer Duo Administrator, signature fields will be inserted into the PDF document before it is pushed to the Tablet Display. Refer to Section 3.6 for more information. The PDF document is displayed to the user for signing on the GemView Tablet Display.

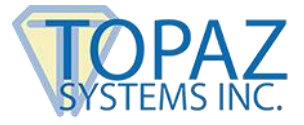

Once the PDF document is displayed in the Tablet Display successfully, the Originator software displays an entry in the Documents Being Signed list, showing the name of the document pushed, and the time it was pushed. The background of the entry is white indicating that the document has been pushed but the signed version has not yet been received. Also, depending on the option set in the pDoc Signer Duo Administrator, a copy of the pushed PDF document is displayed in a read-only instance of pDoc Signer for system operator review.

#### <span id="page-34-0"></span>**4.7 – Receiving the Signed PDF Document from the Tablet Display**

When the signer completes the act of signing, the signer taps on the "DONE" button in the pDoc Signer Duo TD interface. Tapping on "DONE" sends the PDF document back to the Originator from where the PDF document was pushed. The signed files are named according to the file naming criteria set in the Administrator.

If the administrator set the Information to Append to File Name option to "None", a confirmation message will prompt as shown below.

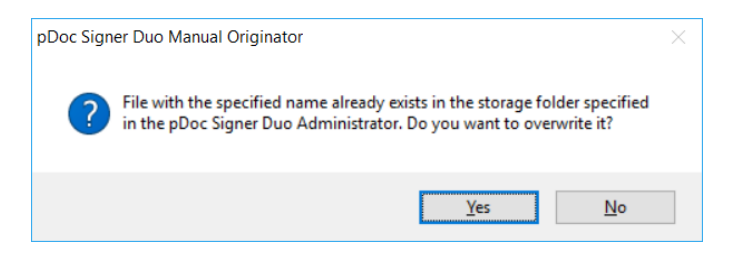

If the user disagrees, a prompt will be shown for entering a new file name and the signed document will be stored with the new file name.

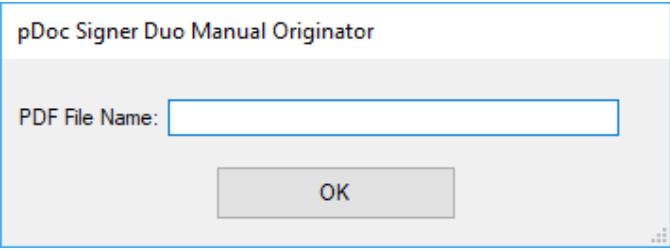

When the "Date and time" option is set, the received file names are appended with the date and time. When the "Date and serial number" option is set, the signed file names are appended with the date and serial number. The serial number is increment by 1 with same date for each received document. The serial number will automatically reset every night at midnight (i.e., when the system date is changed to the next date).

Also, depending on the option set in the pDoc Signer Duo Administrator, the received PDF is displayed in an instance of pDoc Signer for the system operator to review and fill-in and sign any other form fields.

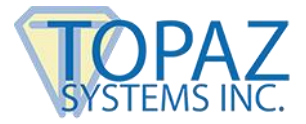

#### <span id="page-35-0"></span>**4.8 – Documents Being Signed**

The Documents Being Signed list contains the name of the document that has been pushed and is being signed, and documents that have been signed and received. Each item in the list contains the name of the document, and the date/time the Originator pushed the document or received the document. See the screenshot in Section 4.0.

#### <span id="page-35-1"></span>*4.8.1 – Documents in Process of Being Signed*

The PDF document that is in the process of being signed is shown with a white background in the "Documents Being Signed" list box. This indicates that the Originator has pushed a PDF document to the Tablet Display and is waiting for the Tablet Display to send back the signed document.

#### <span id="page-35-2"></span>*4.8.2 – Signed PDF Documents*

The PDFs that are signed and received are shown with a green background in the "Documents Being Signed" list box. This indicates that the signing process has been successfully completed on the Tablet Display and the PDF document has been received successfully by the Originator. The PDF document received time will be updated in the time column. The received documents are stored into the Signed folder located in the completed documents path specified in the Administrator.

#### <span id="page-35-3"></span>*4.8.3 – Unsigned PDF Documents*

The PDF documents that are unsigned and received are shown with a yellow background in the "Documents Being Signed" list box. This indicates that the user has returned the document without signing it and the PDF document has been received successfully by the Originator. The PDF document received time will be updated in the time column.

The received documents are stored into the Unsigned folder located in the completed documents path specified in the Administrator.

#### <span id="page-35-4"></span>*4.8.4 – Cancelled PDF Documents*

The PDF documents for which the user cancelled the signing process on the Tablet Display are shown with a red background in the "Documents Being Signed" list box. The PDF document cancelled time will be updated in the time column.

The documents are stored into the Cancelled folder located in the completed documents path specified in the Administrator.

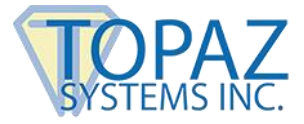

#### <span id="page-36-0"></span>*4.8.5 – Terminated PDF Documents*

The PDF documents for which the originator terminated the signing process on the Tablet Display are shown with a red background in the "Documents Being Signed" list box. The originator terminated time will be updated in the time column.

The documents are stored into the Terminated folder located in the completed documents path specified in the Administrator.

#### <span id="page-36-1"></span>*4.8.6 – Documents with Other Statuses*

The PDF documents in the "Documents Being Signed" list are shown with a red background in the following scenarios:

- 1. Some error occurred during display of the document on the Tablet Display. The document name is appended with the text "Error" in this case. The documents are stored into the "Error" folder located in the completed documents path specified in the Administrator.
- 2. When the signing session times out. The time out period is 10 minutes by default. If the originator does not receive the document back in this time, the signing session is terminated by the Originator automatically. The document name is appended with the text "Timed Out" in this case. The documents are stored into the "Timedout" folder located in the completed documents path specified in the Administrator.

NOTE: Documents stored in the Terminated, Cancelled, and Timedout folders are copies of the original documents that were presented for signing, i.e., any and all information including signatures that the signer entered into the document does not appear in the document stored in the Terminated or Cancelled or Timedout folder. The names of the documents stored in the Terminated, Cancelled, and Timedout folders follow the selections specified in the Administrator (for example, text added to the document name, operator entered information for each signer, and date and time appended to the file name); however, the Date Modified file information will be the Date Modified information from the original file name as the file is a copy of that original file.

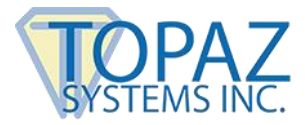

#### <span id="page-37-0"></span>**4.9 – Terminate Signing Session**

To terminate the signing session on the Tablet Display, click on the "Terminate Signing Session" button in the pDoc Signer Duo Manual Originator application. If the signing session in the attached Tablet Display is running, then the session will be terminated and the Idle Screen application will be activated.

#### <span id="page-37-1"></span>**4.10 – Removing Entries in the "Documents Being Signed" List**

Each entry in the "Documents Being Signed" list has a checkbox at the beginning of the row where it is listed. The originator can choose entries and click on a button named "Confirm" that is present above the list on the right-hand side to confirm that document is received or the appropriate error received. The entries selected in the list are removed from the list. Clicking the "Select all" check box, selects all the entries in the list.

The entry for the document that has been pushed and not yet received is not selectable and cannot be removed from the list.

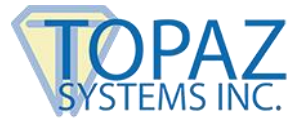

# <span id="page-38-0"></span>**5.0 – pDoc Signer Duo Automatic Originator**

The pDoc Signer Duo Automatic Originator Application is the application that resides on the PC of the operator who regularly has people sign documents. Features supported by this application are:

- 1. Monitoring the folder specified by the Administrator for automatic operation.
- 2. Pushing the PDF document found in the monitoring folder to the attached Tablet Display for signing
- 3. Terminating the signing session on the attached Tablet Display
- 4. Receiving the signed PDF document from the Tablet Display after it has been signed by the user and updating the status of the signing session in the user interface.

Once it has been started, the pDoc Signer Duo Automatic Originator application will be running in the background, and when a PDF file is detected in the monitoring folder, the PDF file is picked up for processing. Also, after pDoc Signer Duo Automatic Originator has been started, the software will place a program icon in the system tray on the PC's main display, so that the operator can terminate the pDoc Signer Duo Automatic Originator running in background when desired.

The pDoc Signer Duo Automatic Originator application requires administrator credentials when the the option "Disable pen input when the GemView Tablet Display is in idle mode" is selected in the pDoc Signer Duo Administrator application.

The pDoc Signer Duo Automatic Originator has one main screen in its user interface and this user interface is visible to the user only when a signing session is active. See the screenshot below.

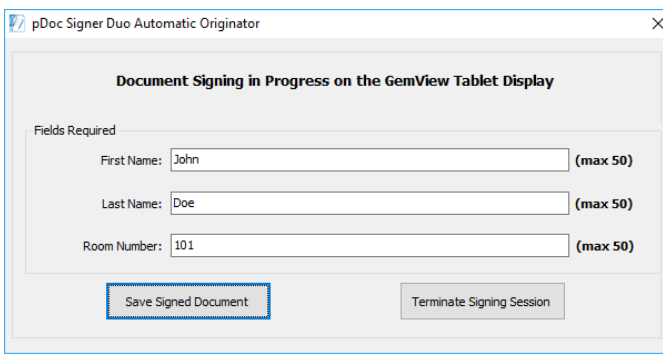

If the "Automatic monitoring" option is selected in the "Document Options" tab of the pDoc Signer Duo Administrator, the Automatic Originator monitors the specified "Input folder to check for automatic operation", and when it finds a document, it optionally displays the above user interface and pushes the PDF document automatically to the GemView Tablet Display device.

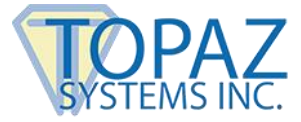

If the "Polling" option is selected with a specified time interval in the "Document Options" tab of the pDoc Signer Duo Administrator, the Automatic Originator polls the specified folder at the specified intervals, and when it finds a document, it optionally displays the above user interface and pushes the PDF document to the GemView Tablet Display device. After completion of the signing session, the Automatic Originator will wait for the specified time interval and again check for another PDF document in the monitoring folder.

If the "Automatically add signature fields" option is enabled in the "Add Fields" tab of the pDoc Signer Duo Administrator, signature fields will be inserted into the PDF document before it is pushed to the GemView Tablet Display. Refer to Section 3.6 for more information.

Also, depending on the option set in the pDoc Signer Duo Administrator, a copy of the pushed PDF is displayed in a read-only instance of pDoc Signer for system operator review.

#### <span id="page-39-0"></span>**5.1 – Check for Pen Operation**

When it is opened, the Originator application checks the pen operation mode set by the administrator in the pDoc Signer Duo Administrator.

If the Administrator has enabled the "Make the pen operate independently of the mouse for signing" option in the pDoc Signer Duo Administrator, the Originator application checks for the presence of the GemView Tablet Display driver. If the GemView Tablet Display driver is installed, the Originator will pop up a message as shown below.

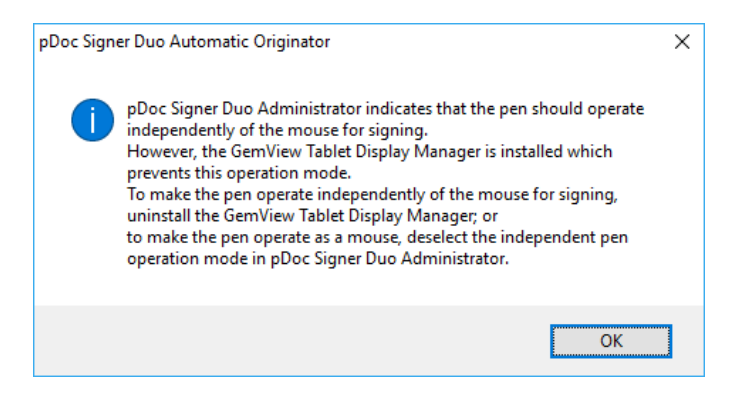

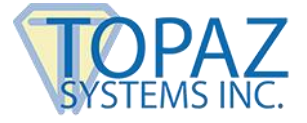

If the administrator has not selected the "Make the pen operate independently of the mouse for signing" option in the pDoc Signer Duo Administrator, the Originator application checks for the presence of GemView Tablet Display driver in the machine. If the GemView Tablet Display driver is not installed, the Originator will pop up a message as shown below.

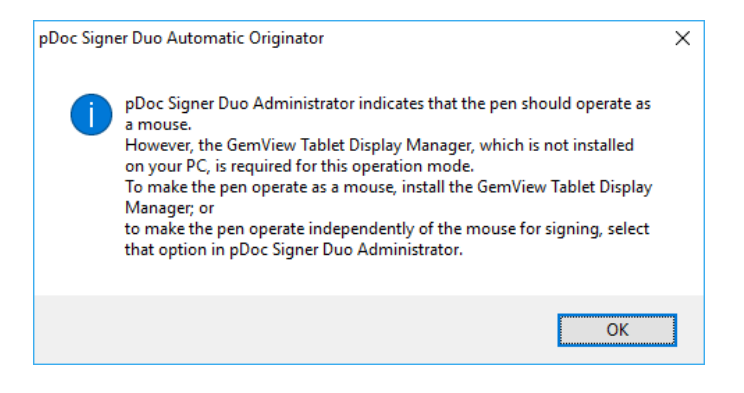

# <span id="page-40-0"></span>**5.2 – Signing Session Completion by the Signer**

Once the signer has completed signing the document, the signing session can be completed by the signer by tapping on the "DONE" button on the GemView Tablet Display and agreeing to the confirmation message (displayed depending on the setting in the Administrator application). The status that "User has tapped the DONE button" is displayed in the Originator user interface.

In the pDoc Signer Duo Administrator, under the "Operator Confirmation" section, if the option "Display operator confirmation window, and require manual operator confirmation" is selected (which is the default), the "Save Signed Document" changes to "Confirm Save". The operator clicks on the "Confirm Save" button to complete the signing process. The document is named according to the file naming convention and stored in the storage folder.

If the automatic confirmation option "Do not display operator confirmation window, and confirm automatically" is selected, the system will not display the "Confirm Save" button and after the signer taps DONE, updates the window to say "User has tapped the DONE button. Document has been saved automatically." The confirmation windows closes automatically 2 seconds after displaying the above message.

If the automatic confirmation is selected, the document is automatically printed if either "Ask operator about printing signed document" or "Always print signed document" is selected. Also, the file naming options are ignored. The document will be saved with saved with its original file name and the date and time appended to it.

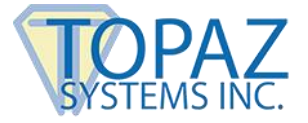

Also, depending on the options set in the pDoc Signer Duo Administrator,

- The received PDF is displayed in an instance of pDoc Signer for the system operator to review and fill-in and sign any other form fields.
- The system prints the received PDF or prompts the operator about printing.

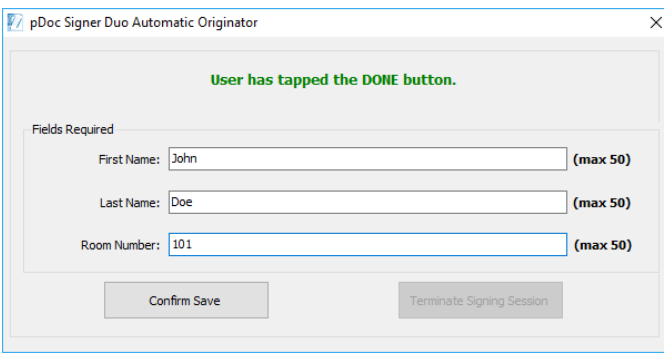

Instead of the "DONE" button, if the signer taps on the "CANCEL" button to cancel the signing session, the status "User has tapped the CANCEL button" is displayed and the "Save Signed Document" changes to "Confirm Cancel" as shown below.

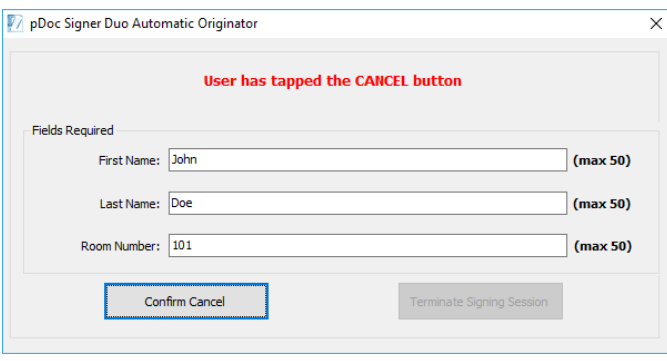

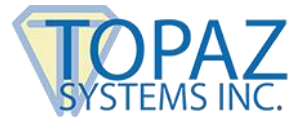

### <span id="page-42-0"></span>**5.3 – Signing Session Completion by the Operator**

If intended, the operator can complete the signing session by clicking on the "Save Signed Document". Clicking on the "Save Signed Document" button first displays a message for the operator to confirm the action and then displays the save confirmation message on the GemView Tablet Display. The originator window changes as shown below.

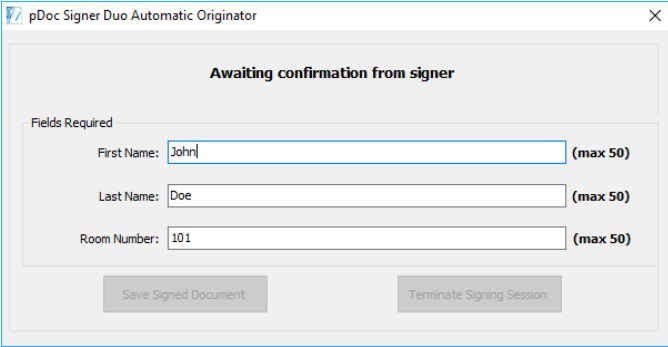

Depending on the signer response, further activity takes place in the Originator as explained in section 5.1. If the Signer does not respond to the confirmation message within 30 seconds, the originator is informed by the display of the following screen.

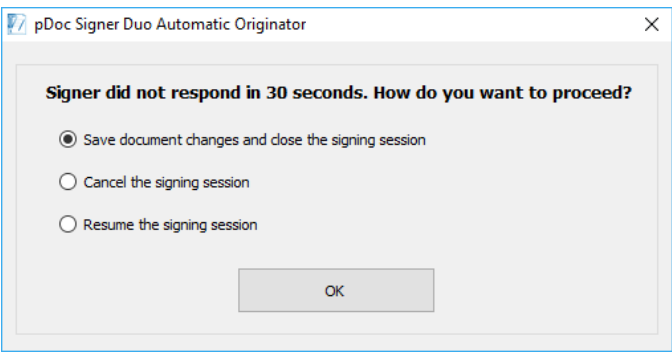

The originator can select "Save document changes and close the signing session" to complete the signing session and to store the signed document in the storage folder. Then, as above, depending on the options set in the pDoc Signer Duo Administrator,

- The received PDF is displayed in an instance of pDoc Signer for the system operator to review and fill-in and sign any other form fields.
- The system prints the received PDF or prompts the operator about printing.

The originator can select "Cancel the signing session" to cancel the signing session. The originator can select "Resume the signing session" to give more time for the signer to complete the signing session.

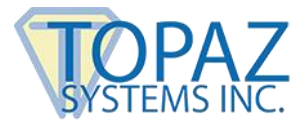

## <span id="page-43-0"></span>**5.4 – Enter Information for File Naming**

If the administrator sets the file naming convention as "Operator enters information for each signer" and sets the operator confirmation as "Display operator confirmation window, and require manual operator confirmation", the operator must enter the information for each signing session. See the screenshot in section 5.2 for reference. If the Administrator sets the file naming convention as "Operator enters information for each signer" and sets the operator confirmation as either "Display operator confirmation window, and confirm automatically" or "Do not display operator confirmation window, and confirm automatically", the original document name is used while storing the documents (i.e., Signed, Unsigned, Cancelled, or Terminated) into their respective folders.

If the file naming convention is set as "Use standard name for each signer", the document name specified by the administrator is used while storing the documents (i.e., Signed, Unsigned, Cancelled, or Terminated) into their respective folders.

When the "Date and time" option is set, the received file names are appended with the date and time. When the "Date and serial number" option is set, the received file names are appended with the date and serial number. The serial number is increment by 1 with same date for each received document. The serial number will automatically reset every night at midnight (i.e., when the system date is changed to the next date).

#### <span id="page-43-1"></span>**5.5 – Terminating pDoc Signer Duo Automatic Originator**

To terminate this process running in background, right click on the icon in the system tray and select "Exit pDoc Signer Duo".

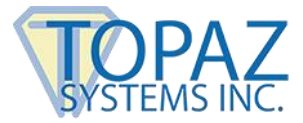

# <span id="page-44-0"></span>**6.0 – pDoc Signer Duo TD**

The pDoc Signer Duo TD software acts as both a signing screen during the signing process and an idle screen during the idle mode and not serving a document signing request from the system operator.

#### <span id="page-44-1"></span>**6.1 – Signing Screen**

The pDoc Signer Duo TD software allows signing of PDF documents in a legally binding and secure manner. You can embed handwritten signatures into PDF documents using this application. The pDoc Signer Duo TD also allows filling of form fields. The pDoc Signer Duo TD captures handwritten signatures using the GemView Tablet Display. The pDoc Signer Duo TD captures handwritten biometric signatures. The captured signature is shown in the corresponding signature field in the document and can be viewed and verified in pDoc Signer, or by other PDF document rendering applications like Adobe Acrobat and Reader.

The following screenshot of the pDoc Signer Duo TD on the Tablet Display shows the user interface and a sample document to be filled in and signed.

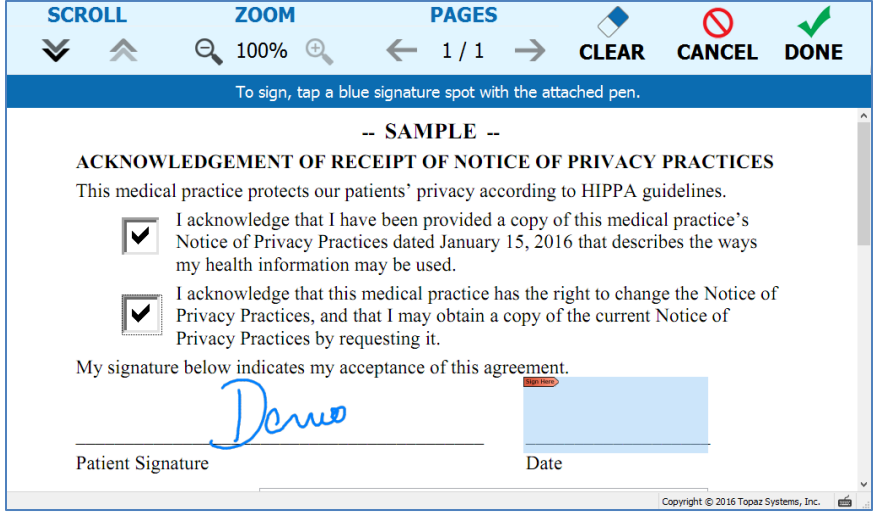

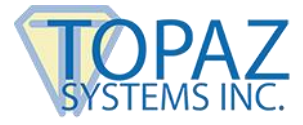

#### <span id="page-45-0"></span>*6.1.1 – Basic Operations*

#### *6.1.1.1 – Opening PDF Documents*

The pDoc Signer Duo TD automatically opens a PDF document when it receives the document pushed by the system operator. When it opens the PDF document, the pDoc Signer Duo TD displays the first page of the document. If the PDF document that is being opened is a secured document, the following dialog is displayed prompting for "Open Password" to open the document. If the user provides the correct password, then the document is opened, otherwise an error message will be displayed.

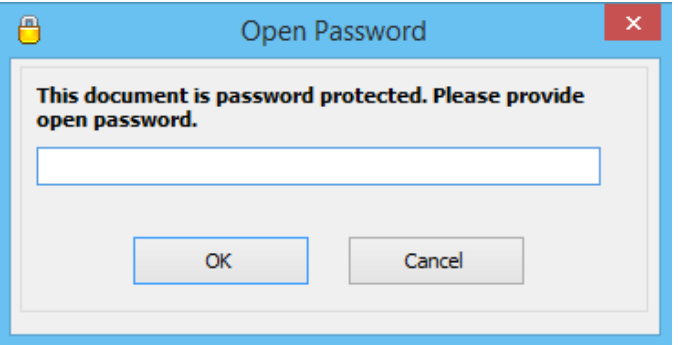

If the PDF document that is being opened also had a "Permissions Password" along with the "Open Password", then features of the document are enabled or disabled based on the permissions set when the PDF document was secured. If the PDF document that is being opened has only a "Permissions Password", the password dialog is not displayed, but features of the document are enabled or disabled based on the permissions set when the PDF document was secured.

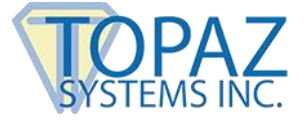

#### *6.1.1.2 – Navigating and Viewing PDF Documents*

The icons available in the pDoc Signer Duo TD are used to scroll up or down within the page, navigate between the pages, and zoom in or zoom out on the page. The icons that are applicable for the current view are circled in green in the screenshot below.

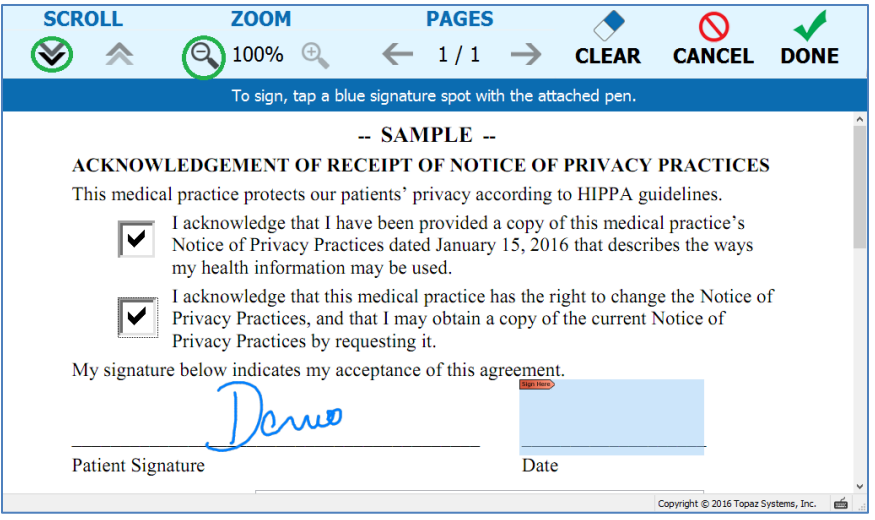

#### **Scroll page up and Scroll page down:**

The scroll icons available on the signing screen can be used to scroll up or down the page. The page will move an inch either up or down depending on the icon clicked. If the beginning of the page is visible, the page up icon will appear in gray and will not be selectable. If you are at the bottom of the page, the page down icon will appear in gray and will not be selectable.

A second method of scrolling is to use the scroll bar on the right side of the page.

You can also use the Tablet Display touch movements using the pen attached to move within a page. If you swipe up, the page will move up, and if you swipe down, the page will move down. This feature works only if the GemView Tablet Display Manager driver is installed on the PC.

#### **Zoom in and Zoom out:**

When the document page displayed is larger than the Tablet Display screen, the signer can zoom in or zoom out the page by using the zoom icons available in the signing screen. The allowed zoom percentages are 50, 75, and 100. When the page is displayed in 50% zoom, the zoom out icon will appear in gray, and when the page is displayed in 100% zoom, the zoom in icon will appear in gray. pDoc Signer Duo TD zooms in or out by 25% depending on the icon clicked.

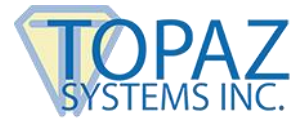

#### **Previous page and Next page:**

The signer can navigate between the pages of a document using the previous page and next page icons available in the signing screen. The icon will appear in gray if it is not active for the current page, e.g., if you are on the last page the next page icon is gray.

You can also use the Tablet Display touch movements using the pen attached to navigate between pages. If you swipe to the left, you will be navigated to the next page. If you swipe to the right, you will be navigated to the previous page. This feature works only if the GemView Tablet Display Manager driver is installed on the PC.

#### *6.1.1.3 – Closing and Saving PDF Documents*

After the user fills in the form fields, signs the appropriate signature spots, and taps on the DONE button, pDoc Signer Duo TD presents the following window.

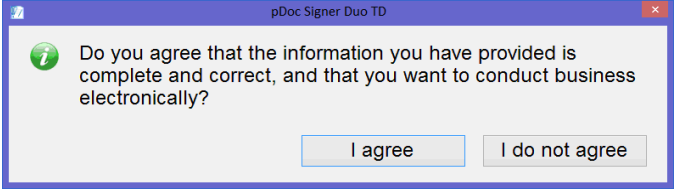

If the user taps the "I agree" button, pDoc Signer Duo TD closes the signed document, and sends it back to the system operator where it is saved for future reference. pDoc Signer Duo TD then closes the signing screen, and shows the Idle Screen to await the next document pushed to it. If the user taps the "I do not agree" button, pDoc Signer Duo TD closes the message window so that the user can continue to read the document, sign it, and fill in form fields.

If the Administrator has set the "Require the signer to sign all signature fields before completing the document" option in the pDoc Signer Duo Administrator, and the user taps on the DONE button with blank signature fields, pDoc Signer Duo TD presents a window like the following.

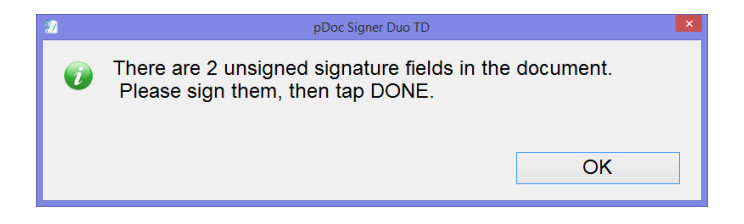

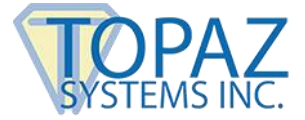

During the course of signing and entering data into a document, if a user decides they do not want to complete the form and want to cancel the signing session, they can tap the CANCEL button, whereupon pDoc Signer Duo TD presents the following window:

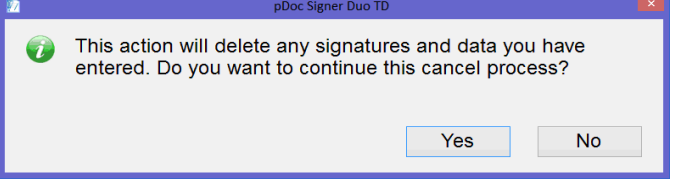

If the user taps the "Yes" button, pDoc Signer Duo TD deletes signatures and data that have been entered into the document, notifies the system operator that the signing session has been cancelled, and shows the Idle Screen to await the next document pushed to it. If the user taps the "No" button, pDoc Signer Duo TD closes the message window so that the user can continue to read the document, sign it, and fill in form fields.

#### *6.1.1.4 – Clearing PDF document*

To clear all the fill-ins in the form fields and signatures added in this signing session, tap on the "CLEAR" button to the left of "CANCEL" button on the toolbar. Tapping on "CLEAR" presents a prompt about the removal of all fill-ins in the form fields and signatures applied in that session and once the signer agrees to the prompt, all the fill-ins in the form fields and signatures applied in that session are cleared.

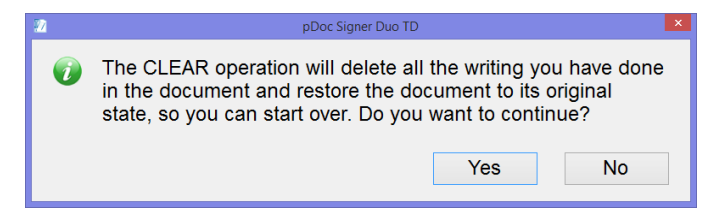

## <span id="page-48-0"></span>*6.1.2 – Electronic Signatures*

#### *6.1.2.1 – Signature Spots on the Signing Screen*

A principal feature of the pDoc Signer Duo TD is its ability to capture electronic signatures written on the tablet display and securely embed the signatures in digital signature spots in a document. When the pDoc Signer Duo TD receives a PDF document containing signature spots, it opens the document and displays the signature spots that are available for signing as blue rectangles.

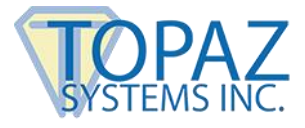

#### *6.1.2.2 – Signature Capture Process*

Tap a blue electronic signature box to initiate the act-of-signing. A signature capture window will open as shown in the screen shot below. Sign in the signature box using the stylus attached to the Tablet Display, and tap the OK button to indicate that that you have completed your signature. pDoc Signer Duo TD will close the signature capture window, embed the signature in the signature spot in the document, and display the updated document.

If you tap the Clear button on the signature capture window, it will clear the window so that you can start signing once again. If you tap the Cancel button, the signature capture window will close and discard any partial signature you have entered in the signature capture window. Once the act-of-signing is complete, the form fields in the document that are designated to be made read-only when this field is signed become read-only.

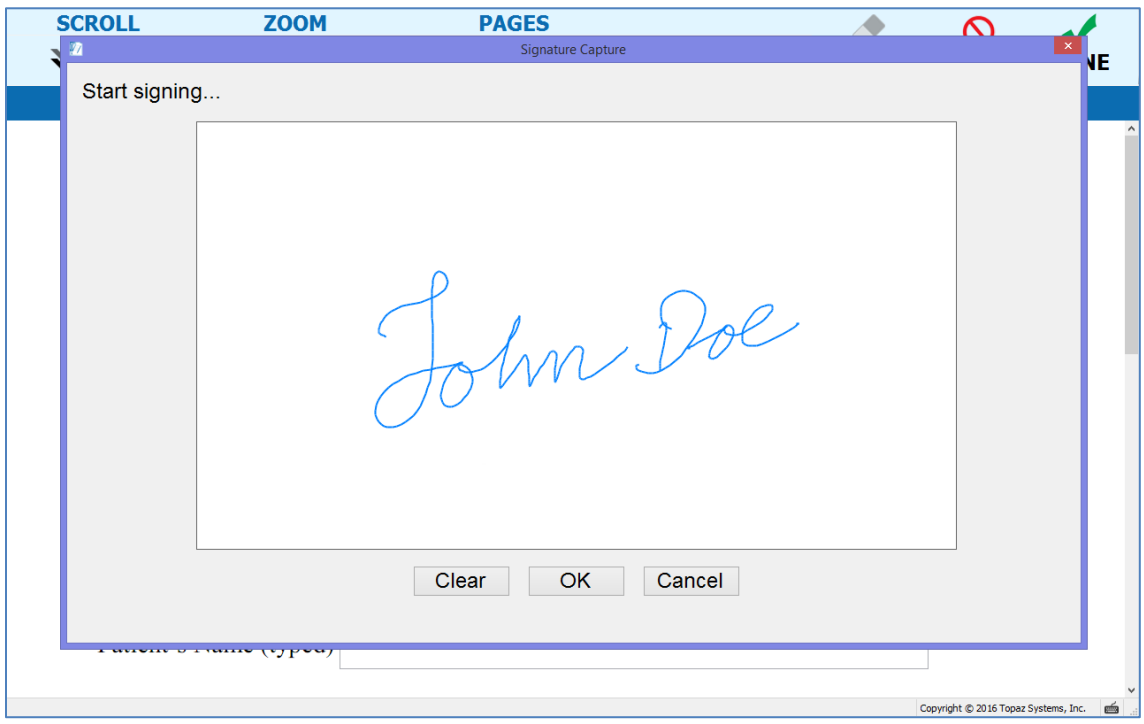

#### *6.1.2.3 – Signature Capture Options*

The appearance of the signature in the signature capture window and in the document can be changed by options specified in the pDoc Signer Duo Administrator:

- The color of the electronic ink that appears in the signature capture window when you write your signature can be changed. The default color is blue.
- The location of the signature details (date, time, and other information about the signature) with respect to the signature itself can be changed. The options are:

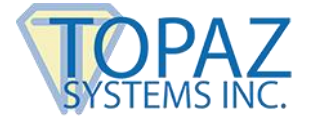

− Behind: The signature details are placed in the center of the signature field with the details behind the signature squiggle as shown below.

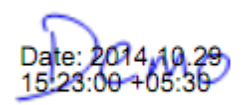

− Beside: The signature squiggle is shown on the left side of the field and the details are shown beside it on the right side of the signature field as shown below.

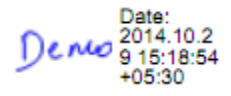

Image Only: Only the signature squiggle is shown in the Signature Field; details are not shown.

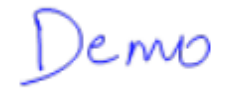

- − Automatic: When this option is selected, the signature details will be displayed either beside or behind the squiggle depending on the width and height of the signature field.
- − Below (single line): When this option is selected, the signature details will be displayed in single line, with the default font size of 8, below the signature image in the document. This font size can be changed with the minimum value of 6 and maximum value of 20.

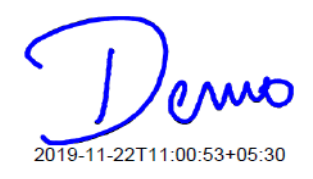

*Note: If the height of the signature field is less than 30 pixels or the width of the signature field is less than 50 pixels, there is not enough space to display the signature details even if the Behind or Beside option has been selected.*

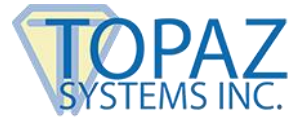

# <span id="page-51-0"></span>*6.1.3 – Filling in Form Fields*

When the pDoc Signer Duo TD receives a PDF document containing form fields, it opens the document and displays the form fields that are available for filling at appropriate locations. The form fields supported are Text Boxes, Radio Buttons, Check Boxes, List Boxes, and Combo Boxes.

#### *6.1.3.1 – Text Box*

Tap in the text box and use the On-Screen Keyboard displayed (if opted by the System Administrator) to fill-in the text box.

#### *6.1.3.2 – Radio Button*

Tapping a radio button will select it and deselect any other radio button in that group that had been selected.

#### *6.1.3.3 – Check Box*

Tapping a check box changes it status from unchecked to checked or vice-versa.

#### *6.1.3.4 – List Box*

Tapping an entry in a list box highlights it if it had not been selected; if it had already been selected it unhighlights it.

#### *6.1.3.5 – Combo Box*

Tapping an entry in a combo box selects the entry and displays the text of the selected entry in the text area of the combo box.

#### <span id="page-51-1"></span>*6.1.4 – XFA support*

This version of pDoc Signer Duo supports XFA (XML Forms Architecture) forms. However, since XFA forms do not comply with the international PDF standard, if the PDF being opened has Multi Select List Boxes, a popup message is displayed saying "This is an XFA form and does not conform to the PDF Standard. It contains Multi Selection List Boxes. Values entered in these fields may not render properly in other PDF applications. Do you want to proceed?". Once the user accepts the message, the PDF will be displayed. The problem with Multi Select List Boxes is that the selection (selecting multiple entries) is saved properly and displayed properly when the PDF is opened in pDoc products. But, when this PDF is opened in other PDF rendering applications, the multiple selections may not appear.

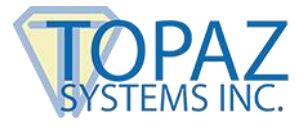

#### <span id="page-52-0"></span>**6.2 – Idle Screen**

When the Tablet Display attached to the PC is in idle mode and not serving a document signing request from the system operator, the pDoc Signer Duo TD application displays the Idle Screen.

The Idle Screen displays one of the following, depending on the selection made by the system operator in the pDoc Signer Duo Administrator:

- A default information screen
- A set of selected images that are rotated continuously; each image appears on the screen for a specified period of time. This is the default display.
- A video that runs continuously.

The pDoc Signer Duo TD also displays a System Tools button (the Topaz gem logo) in the lower right corner. Double clicking on this logo will terminate the Idle Screen. Screenshots are shown below.

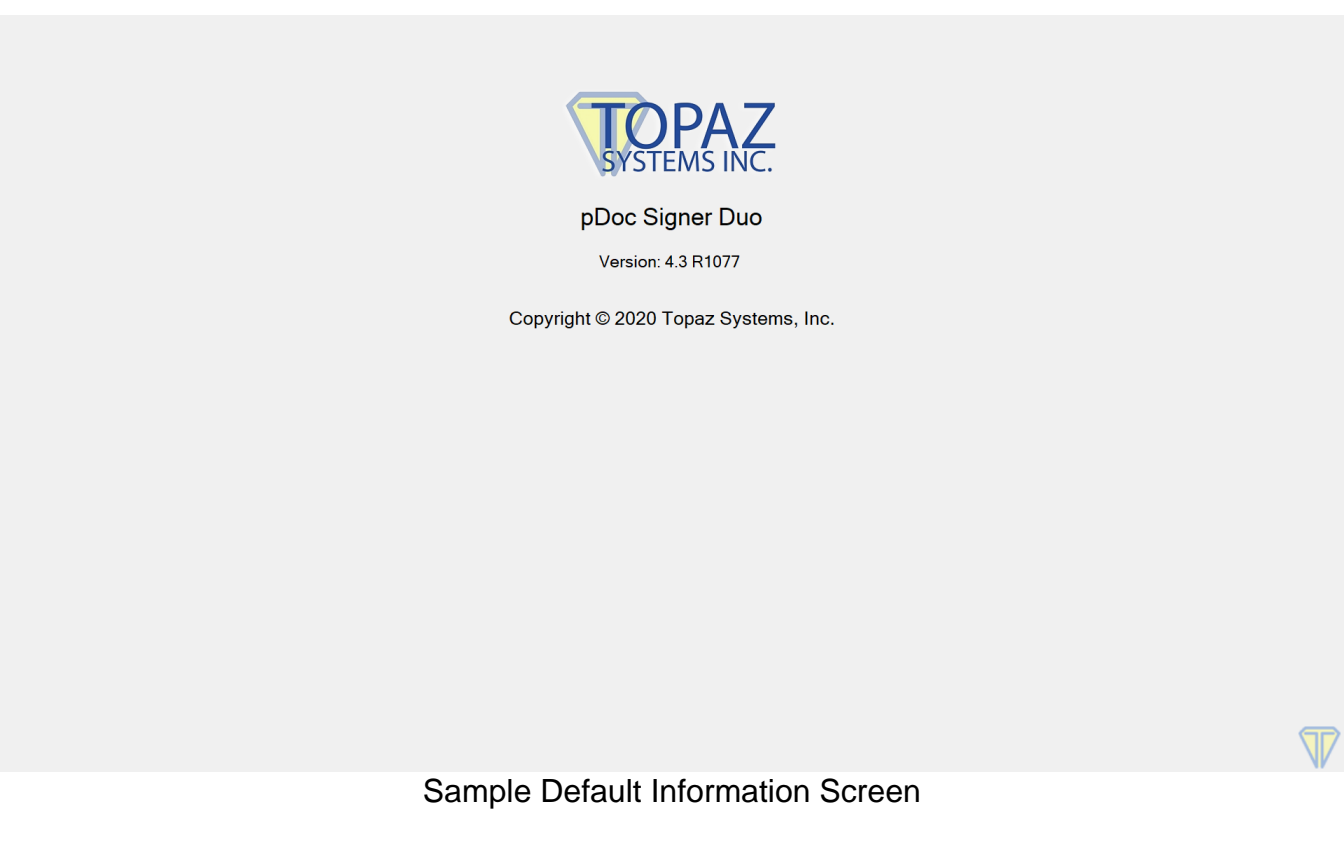

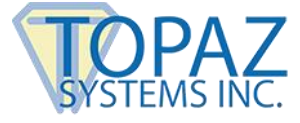

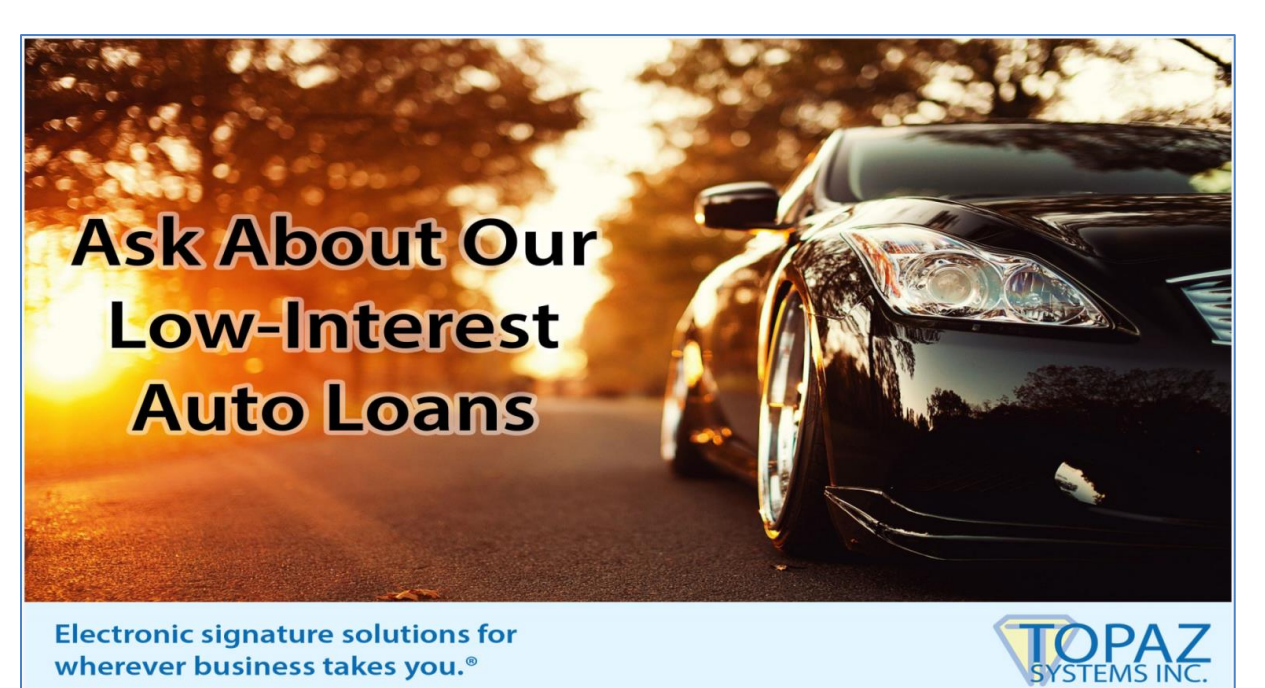

Sample Image Screen

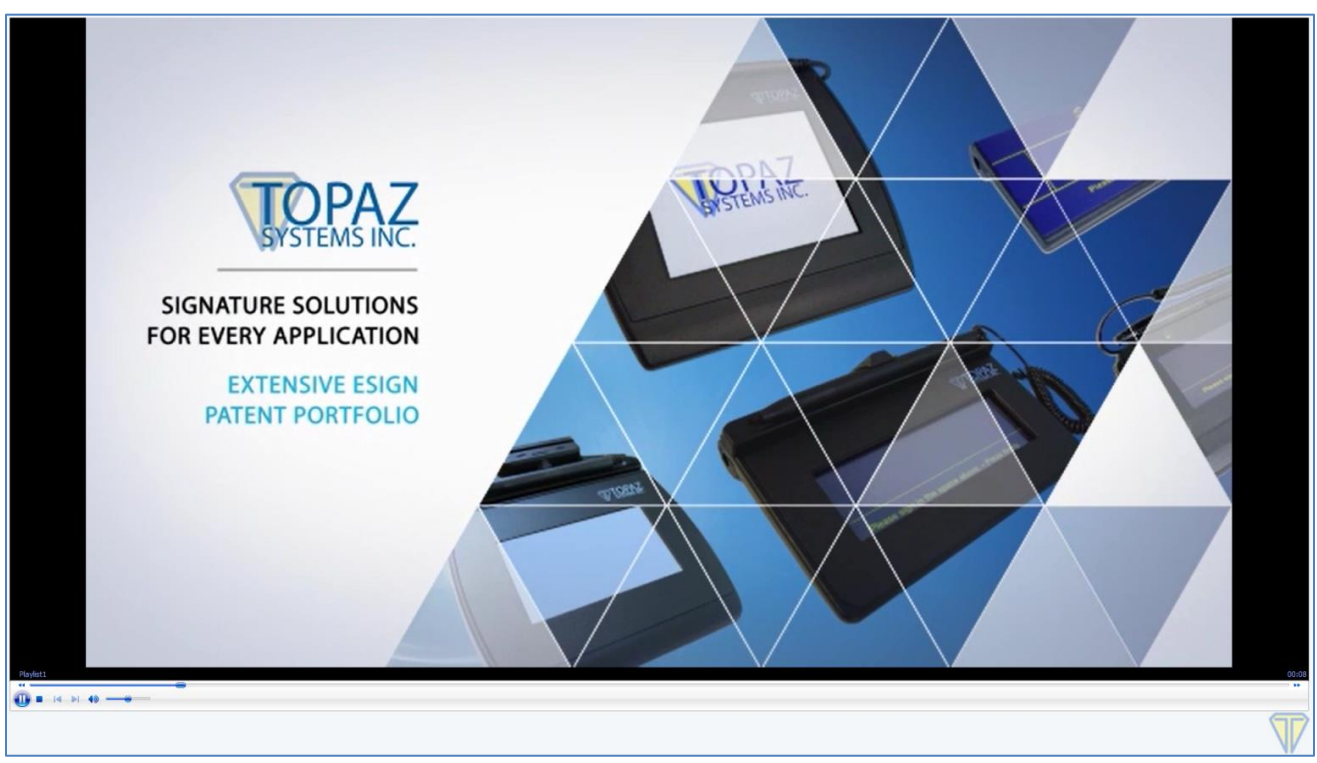

Sample Video Screen

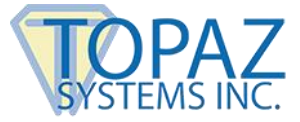

# <span id="page-54-0"></span>**7.0 – Configuring the pDoc Signer Duo to Optimize User Experience**

To optimize the user experience on a GemView Tablet Display, the system should be configured with the following settings. These steps are not mandatory, but will improve the user experience. Note that various manufacturers customize the operating system, so the descriptions below may vary somewhat on your client devices.

# <span id="page-54-1"></span>**7.1 – Display**

#### <span id="page-54-2"></span>*7.1.1 – Adjust Screen Resolution*

pDoc Signer Duo is tested with Windows from different vendors (Microsoft, Dell, Lenovo, etc.) having various resolutions. The display of the pDoc Signer Duo user interface and associated font settings are optimized for 2160 x 1440, 1920 x 1080, 1680 x 1050 and 1366 x 768 resolutions. The functionality supports other resolutions as well; however, you may find that the font size or other aspect of the user interface is suboptimal.

To change the resolution in a Windows, follow these steps:

- 1. Swipe in from the right edge of the screen, tap "Settings", and then tap "Control Panel". (If you're using a mouse, point to the lower-right corner of the screen, move the mouse pointer up, click "Settings", and then click "Control Panel".)
- 2. Tap on "Display" to bring up the Display Settings window.
- 3. Select "Adjust Screen Resolution".
- 4. Select the desired resolution in the list of resolutions available. Typically, the highest resolution is recommended.
- 5. Make sure that the "Allow the screen to auto-rotate" option is checked. When this option is checked, you can rotate the screen to landscape or portrait as required during signing.
- 6. Click on the "Apply" button.

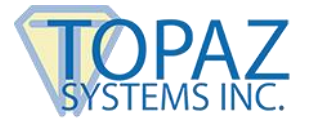

The screenshot below displays the recommended settings.

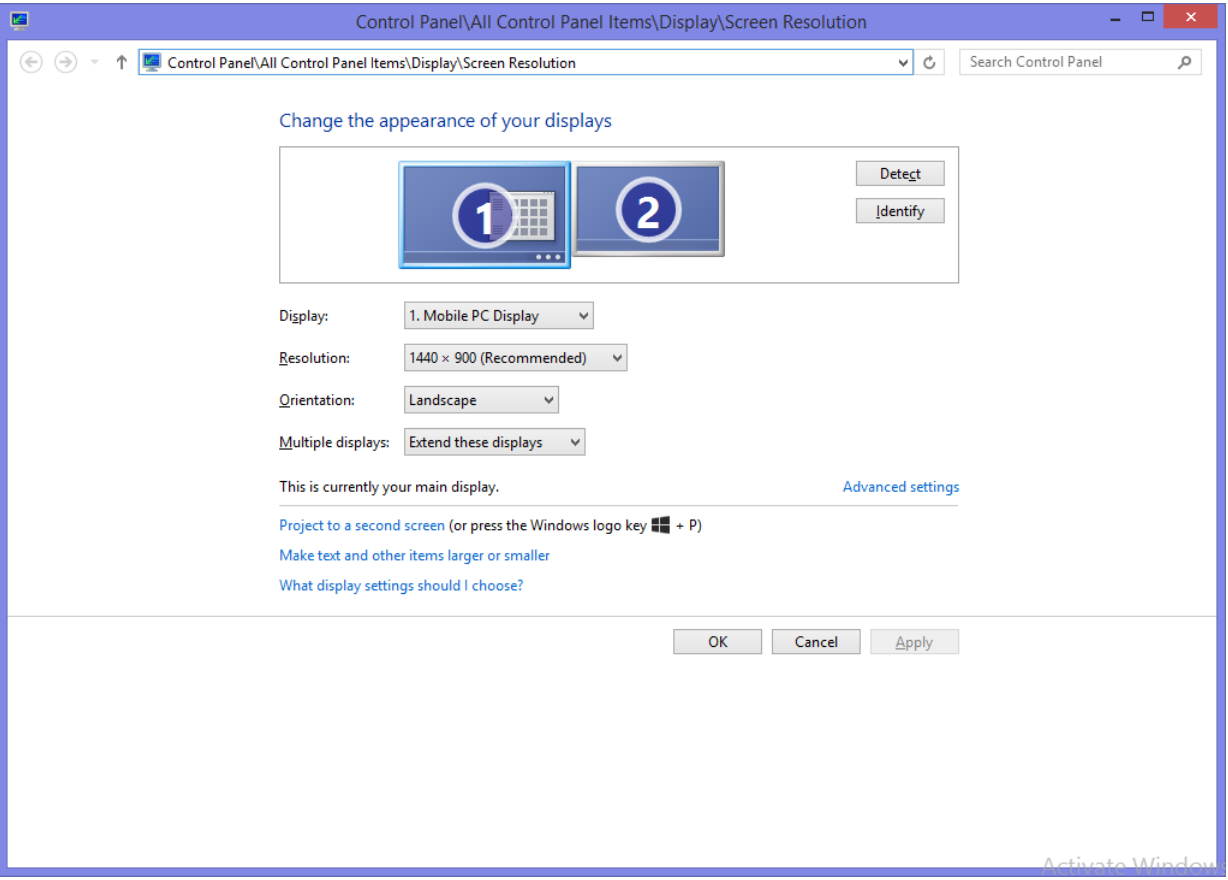

## <span id="page-55-0"></span>*7.1.2 – Make Text and Other Items Larger or Smaller*

In Windows 7 and higher operating system-based systems, you can make text and other items larger or smaller using the steps described below. The pDoc Signer Duo user interface is better displayed when this setting is set to "Smaller – 100%".

To set the size in a Windows 7 and Windows 8.1, follow the steps below.

- 1. Swipe in from the right edge of the screen, tap "Settings", and then tap "Control Panel". (If you're using a mouse, point to the lower-right corner of the screen, move the mouse pointer up, click "Settings", and then click "Control Panel".)
- 2. Tap on "Display" to bring up the Display Settings window.
- 3. In the displayed window, select "Let me choose one scaling level for all my displays" and then click on "Custom sizing options".
- 4. In the Custom sizing options window, select the scale percentage and click on the "OK" button to close the window.
- 5. Click on the "Apply" button to close the displayed window.

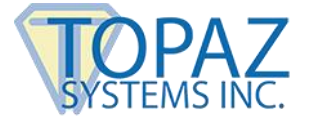

The screenshots below display the recommended settings for Windows 7 and Windows 8.1.

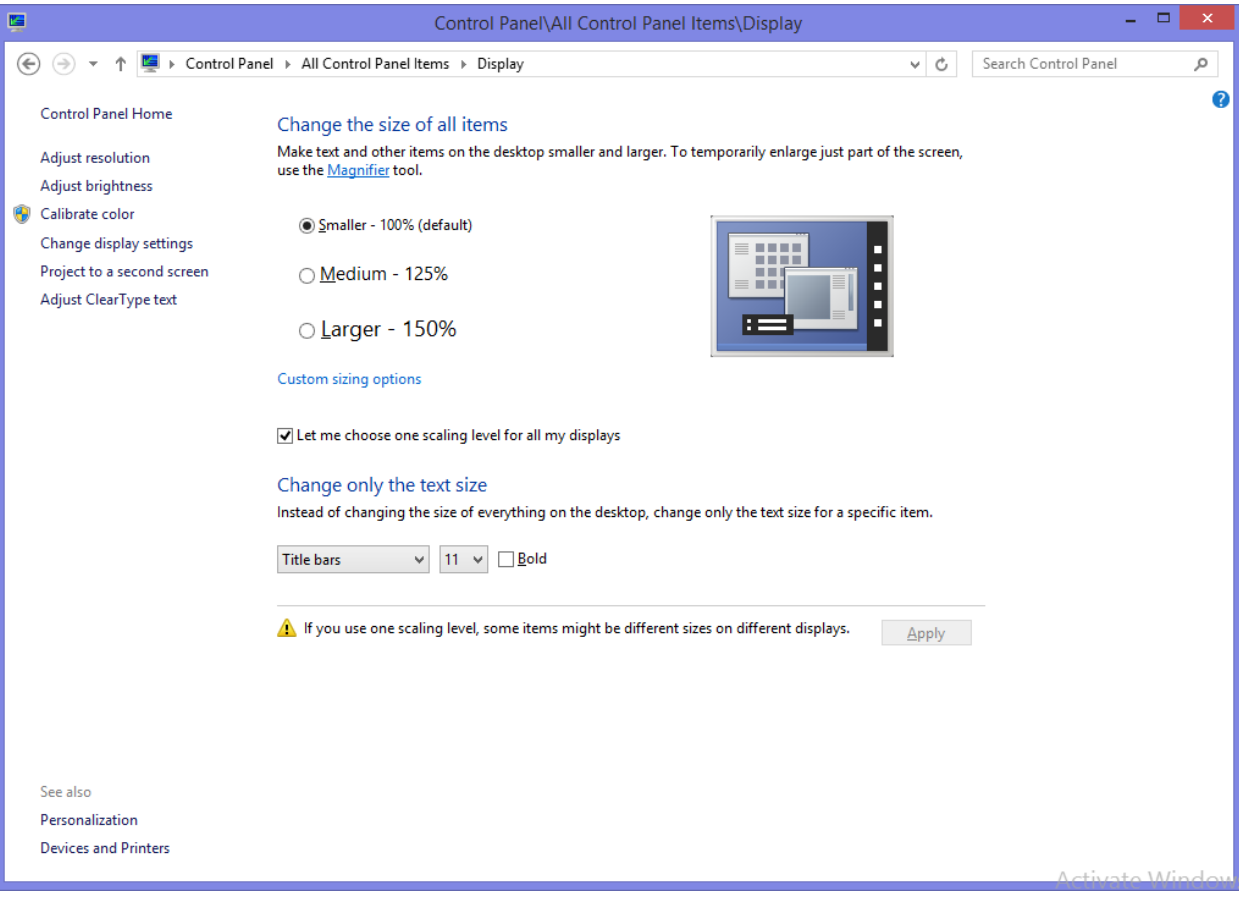

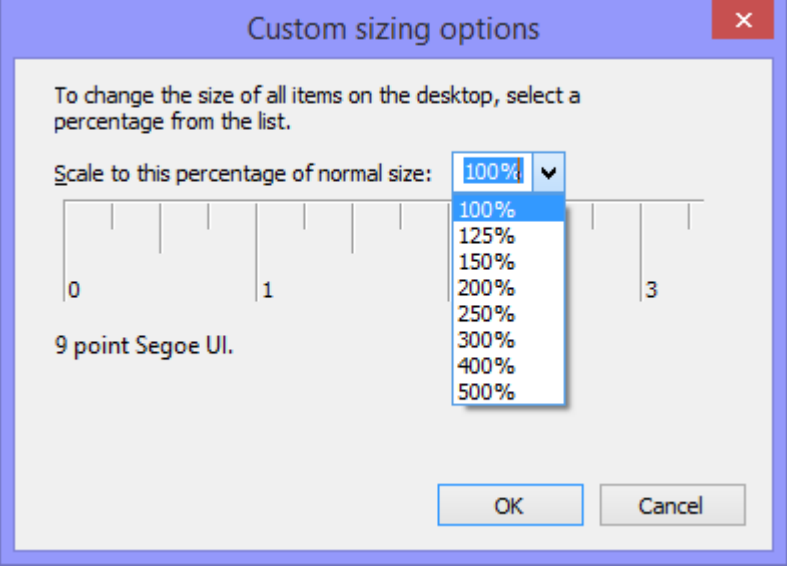

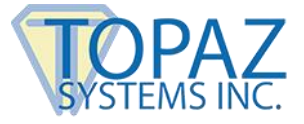

To set the size in a Windows 10, follow the steps below.

- 1. Swipe in from the right edge of the screen, tap "Settings", and then tap "System" (If you're using a mouse, point to the lower-right corner of the screen, move the mouse pointer up, click "Settings", and then click "System".)
- 2. Tap on "Display" to bring up the Display Settings window.
- 3. In the displayed window, click on "Advanced scaling settings".
- 4. In the Advanced scaling settings window, enter the scale percentage (100 200) and click on the "Apply" button close the window.
- 5. Click on the "Sign out now" to apply the scaling.

The screenshots below display the recommended settings for Windows 10.

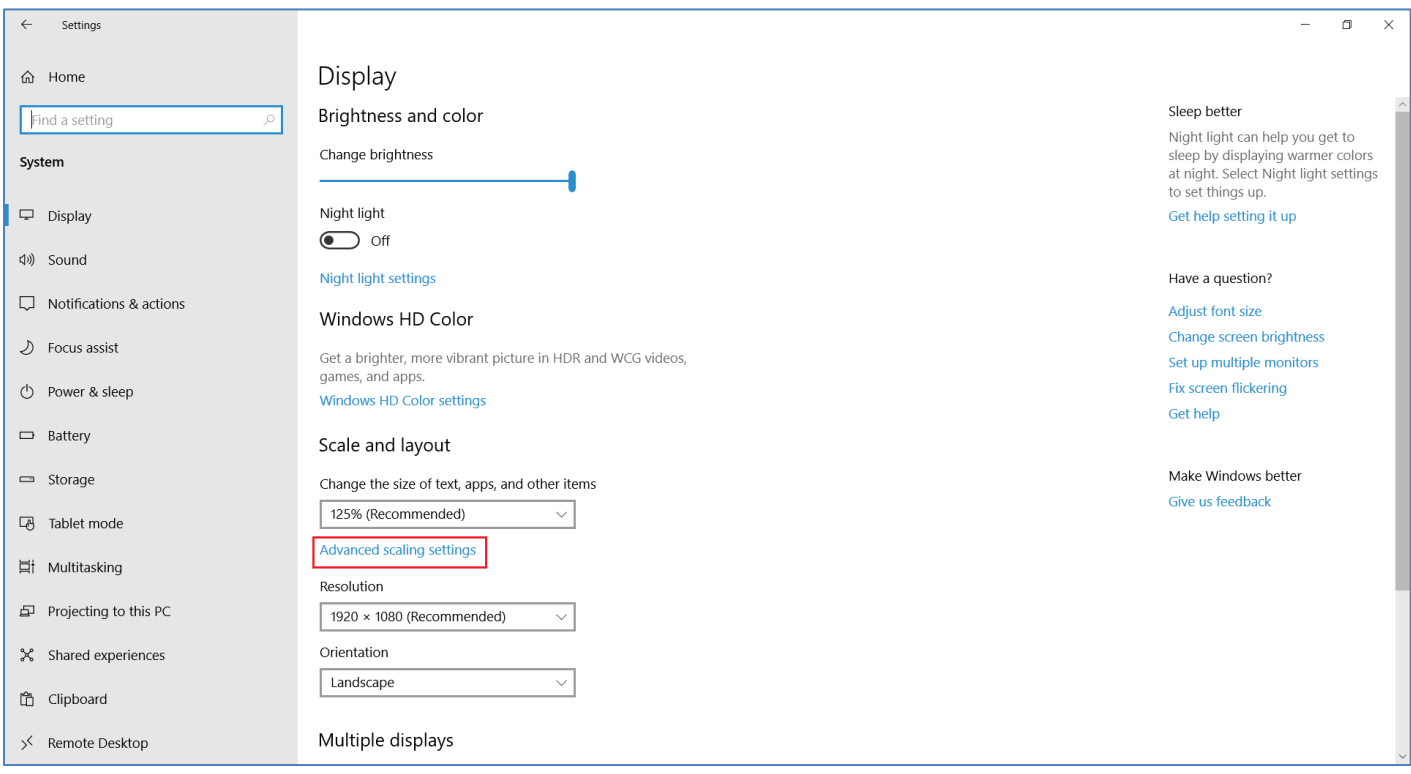

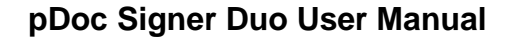

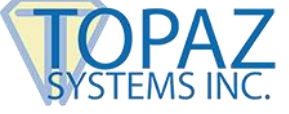

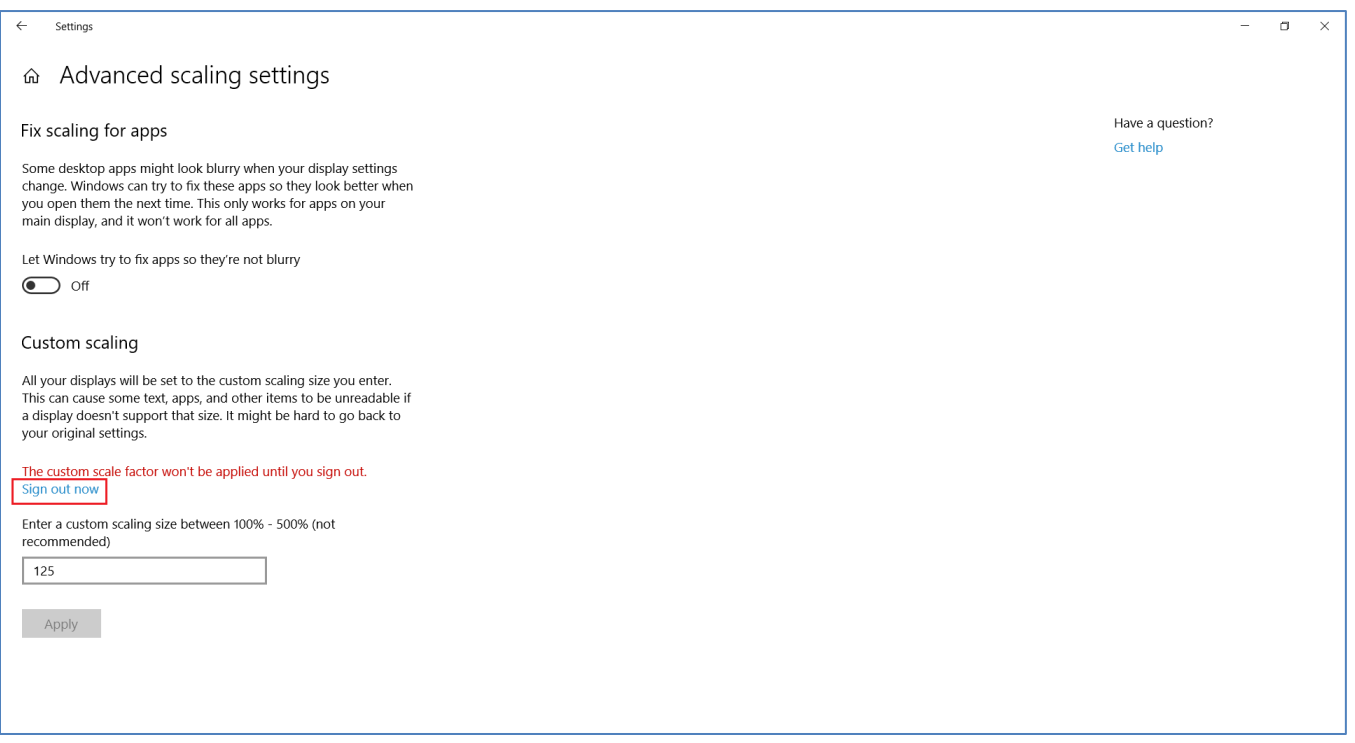

pDoc Signer Duo supports regular scaling as well; however, it is recommended to change the scaling using Advanced scaling settings to run the application properly in the GemView.

# <span id="page-58-0"></span>*7.1.3 – Dedicating the GemView to pDoc Signer Duo Operation*

In some applications, it is desirable for privacy reasons to dedicate the GemView for use with pDoc Signer Duo by minimizing the ability to drag windows from a PC monitor onto the GemView. To configure the GemView to do this, in the Windows display settings, move the display representing the GemView (Monitor 3 in the following screen shot) to a position so that it has no edge in common with any of the other system displays, then click Apply.

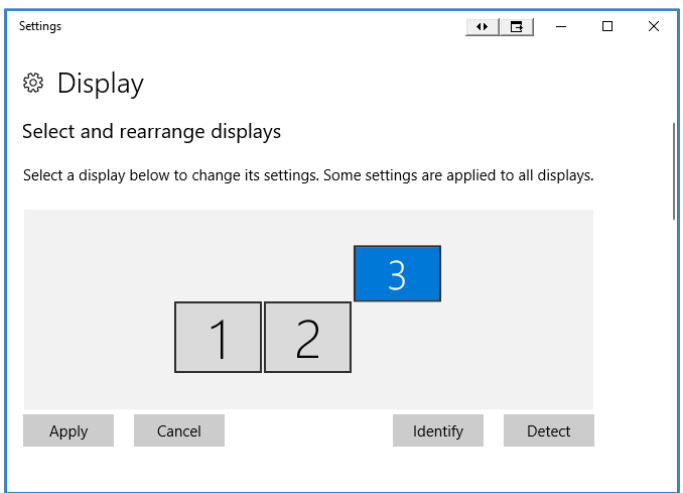

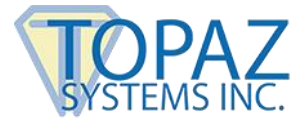

In such cases, you can use separate software to move the cursor from the GemView to a PC monitor; contact Topaz support for further information.

# <span id="page-59-0"></span>**7.2 – Storage**

pDoc Signer Duo saves a copy of completed documents into their respective subfolders (i.e., Signed, Unsigned, Cancelled, Terminated, Error, and Timedout) in the folder "ProgramData\pDoc Signer Duo\Documents". Users may want to archive these documents periodically in another location on their system.

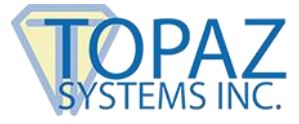

# <span id="page-60-0"></span>**8.0 – Appendix**

This section provides a sample Field Definition File, string table file, and Configuration Data file. These are XML files used by pDoc Signer Duo.

#### <span id="page-60-1"></span>**8.1 – Sample Field Definition File**

Here is a sample field definition file used for adding fields into the PDF document, before pushing the document to the GemView. The field definition files are located in the folder C:\ProgramData\pDoc Signer Duo\Field Definition Files.

```
<?xml version="1.0" encoding="utf-16"?>
<PDFFieldsAdd xmlns="http://www.topazsystems.com/DocSigner">
  <SchemaVersion>1</SchemaVersion>
  <PDFDocument>
   <Fields>
    <Field>
      <FieldType>Signature</FieldType>
      <FieldName>pDocSigner 1</FieldName>
      <PageNo>ALL</PageNo>
      <Metadata>
       <StartingX>72</StartingX>
       <StartingY>236</StartingY>
       <Width>256</Width>
       <Height>34</Height>
      </Metadata>
      <SignatureLocks>
       <Fields>
        <Field>Radio Button 1</Field>
        <Field>Check Box 1</Field>
       </Fields>
       <Action>-</Action>
      </SignatureLocks>
    </Field>
    <Field>
      <FieldType>Text Box</FieldType>
      <FieldName>Text Box1</FieldName>
      <PageNo>1</PageNo>
      <Metadata>
       <StartingX>69</StartingX>
       <StartingY>413</StartingY>
       <Width>213</Width>
       <Height>28</Height>
      </Metadata>
      <Tooltip>Text Box1</Tooltip>
```
**pDoc Signer Duo User Manual**

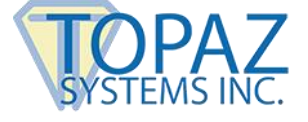

```
 <DefaultValue>Text Box1</DefaultValue>
  <TextAlignment>Center</TextAlignment>
  <TextMultiline>True</TextMultiline>
 </Field>
 <Field>
  <FieldType>Text Box</FieldType>
  <FieldName>Text Box 1</FieldName>
  <PageNo>1</PageNo>
  <Metadata>
   <StartingX>342</StartingX>
   <StartingY>413</StartingY>
   <Width>224</Width>
   <Height>28</Height>
  </Metadata>
  <Tooltip>Text Box 1</Tooltip>
  <DefaultValue>Text Box1</DefaultValue> Note: These text boxes are clones
  <TextAlignment>Center</TextAlignment>
  <TextMultiline>True</TextMultiline>
 </Field>
 <Field>
  <FieldType>Radio Button</FieldType>
  <FieldName>Radio Button 1</FieldName>
  <PageNo>1</PageNo>
  <Metadata>
   <StartingX>71</StartingX>
   <StartingY>477</StartingY>
   <Width>29</Width>
   <Height>29</Height>
  </Metadata>
  <Tooltip>Radio Button 1</Tooltip>
  <ButtonExportValue>Yes</ButtonExportValue>
  <ButtonChecked>Off</ButtonChecked>
  <DefaultChecked>False</DefaultChecked>
 </Field>
 <Field>
  <FieldType>Radio Button</FieldType>
  <FieldName>Radio Button 1</FieldName>
  <PageNo>1</PageNo>
  <Metadata>
   <StartingX>71</StartingX>
   <StartingY>526</StartingY>
   <Width>29</Width>
   <Height>29</Height>
  </Metadata>
  <Tooltip>Radio Button 1</Tooltip>
  <ButtonExportValue>No</ButtonExportValue>
  <ButtonChecked>No</ButtonChecked>
```
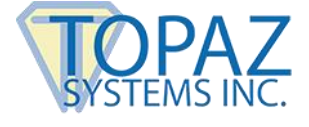

```
 <DefaultChecked>True</DefaultChecked>
    </Field>
    <Field>
      <FieldType>Check Box</FieldType>
      <FieldName>Check Box 1</FieldName>
      <PageNo>1</PageNo>
      <Metadata>
       <StartingX>73</StartingX>
       <StartingY>594</StartingY>
       <Width>28</Width>
       <Height>28</Height>
      </Metadata>
      <Tooltip>Check Box 1</Tooltip>
      <ButtonExportValue>Yes</ButtonExportValue>
      <ButtonChecked>Yes</ButtonChecked>
    </Field>
    <Field>
      <FieldType>Check Box</FieldType>
      <FieldName>Check Box 2</FieldName>
      <PageNo>1</PageNo>
      <Metadata>
       <StartingX>73</StartingX>
       <StartingY>642</StartingY>
       <Width>28</Width>
       <Height>28</Height>
      </Metadata>
      <Tooltip>Check Box 2</Tooltip>
      <ButtonExportValue>Yes</ButtonExportValue>
      <ButtonChecked>Yes</ButtonChecked>
    </Field>
   </Fields>
  </PDFDocument>
</PDFFieldsAdd>
```
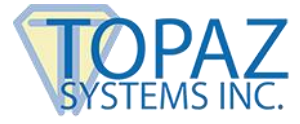

# <span id="page-63-0"></span>**8.2 – String File Table**

Here is a sample String File Table used by pDoc Signer Duo to specify strings presented in the user interface. It is located in the folder C:\ProgramData\pDoc Signer Duo.

```
<?xml version="1.0" encoding="utf-16"?>
<pDocDuo SchemaVersion="1.0">
  <ScrollButton>
      <DisplayText>SCROLL</DisplayText>
      <ScrollDownToolTip>Scroll Down</ScrollDownToolTip>
      <ScrollUpToolTip>Scroll Up</ScrollUpToolTip>
  </ScrollButton>
  <ZoomButton>
      <DisplayText>ZOOM</DisplayText>
      <ZoomOutToolTip>Zoom Out</ZoomOutToolTip>
      <ZoomInToolTip>Zoom In</ZoomInToolTip>
  </ZoomButton>
  <PagesButton>
      <DisplayText>PAGES</DisplayText>
      <PreviousPageToolTip>Previous Page</PreviousPageToolTip>
      <NextPageToolTip>Next Page</NextPageToolTip>
  </PagesButton>
  <DisplayTextBeforeSign>To sign, tap a blue signature spot with the attached 
pen.</DisplayTextBeforeSign>
  <DisplayTextSign>Sign your name in the signing window.</DisplayTextSign>
  <DoneButton>
   <DisplayText>DONE</DisplayText>
      <MessageText>Do you agree that the information you have provided is complete and 
correct, and that you want to conduct business electronically?</MessageText>
   <CancelButTextMsg>I do not agree</CancelButTextMsg>
   <ContinueButTextMsg>I agree</ContinueButTextMsg>
  </DoneButton>
  <CancelButton>
   <DisplayText>CANCEL</DisplayText>
   <MessageText>This action will delete any signatures and data you have entered. Do you 
want to continue this cancel process?</MessageText>
   <YesButTextMsg>Yes</YesButTextMsg>
   <NoButTextMsg>No</NoButTextMsg>
  </CancelButton>
  <ClearButton>
   <DisplayText>CLEAR</DisplayText>
   <MessageText>The CLEAR operation will delete all the writing you have done in the 
document and restore the document to its original state, so you can start over. Do you want to 
continue?
</MessageText>
```
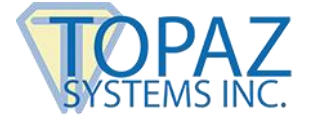

```
 <YesButTextMsg>Yes</YesButTextMsg>
   <NoButTextMsg>No</NoButTextMsg>
  </ClearButton> 
<PromptToSign>Tap here to sign</PromptToSign>
<PreSign>pDocSigner</PreSign>
<PostSign>pDocSigner</PostSign> 
  <SigningWindow>
  <StartSigningText>Start signing...</StartSigningText>
  <MessageText>The signature does not have enough points to be valid. Please sign 
again.</MessageText>
  <OKButTextMsg>OK</OKButTextMsg>
  <OKButton>OK</OKButton>
  <ClearButton>Clear</ClearButton>
  <CancelButton>Cancel</CancelButton> 
  </SigningWindow>
  <RequiredFields>
  <MultipleSigFields>
  <StringOne>There are</StringOne>
  <StringTwo>unsigned signature fields in the document. Please sign them, then tap 
DONE.</StringTwo>
  <OKButTextMsg>OK</OKButTextMsg>
  </MultipleSigFields>
  <SingleSigField>There is one unsigned signature field in the document. Please sign it, then 
tap DONE.</SingleSigField>
  <OKButTextMsg>OK</OKButTextMsg>
  </RequiredFields>
  <SecureDocument>
  <OpenPasswordTitle>Open Password</OpenPasswordTitle>
  <DisplayTextProtectDocument>This document is password protected. Please provide open 
password.</DisplayTextProtectDocument>
  <OKButton>OK</OKButton>
  <CancelButton>Cancel</CancelButton>
  <BlankPasswordTxtMsg>Password should not be empty.</BlankPasswordTxtMsg>
  <WrongPasswordTxtMsg>The password provided is incorrect. Please provide correct 
password and try again.</WrongPasswordTxtMsg>
  <OKButTextMsg>OK</OKButTextMsg>
```
 *</SecureDocument>*

*</pDocDuo>*

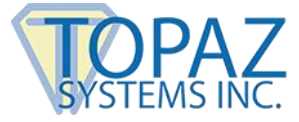

#### <span id="page-65-0"></span>**8.3 – Configuration Data File**

Here is a Configuration Data file used by the Manual Originator, Automatic Originator, and pDoc Signer Duo TD applications, which is configured by the pDoc Signer Duo Administrator module. It is located in the folder C:\ProgramData\pDoc Signer Duo.

```
<?xml version="1.0" encoding="utf-16"?>
<pDocDuoInformation>
  <DocumentOptions>
   <StorageFolderPath>%USERPROFILE%\Documents\pDoc Signer 
Duo\</StorageFolderPath>
   <IncludeAuditXMLFiles>1</IncludeAuditXMLFiles>
   <StoreSignedDocument>1</StoreSignedDocument>
   <InputFolderPath>C:\ProgramData\pDoc Signer Duo\Monitor\</InputFolderPath>
   <SelectionFolderPath>C:\ProgramData\pDoc Signer Duo\Standard 
Forms\</SelectionFolderPath>
   <OriginatorDefaultDocPath>C:\ProgramData\pDoc Signer Duo\Standard Forms\pDoc 
Signer Duo Sample Document.pdf</OriginatorDefaultDocPath>
   <DisplayDocFullPath>0</DisplayDocFullPath>
   <MonitoringOption>1</MonitoringOption>
   <PollingTime>3</PollingTime>
  </DocumentOptions>
  <FileNaming>
   <FileNamingOption>1</FileNamingOption>
   <FirstNameLabel>File name</FirstNameLabel>
   <LastNameLabel>
   </LastNameLabel>
   <RoomNumberLabel>
   </RoomNumberLabel>
   <StandardDocName>
   </StandardDocName>
   <StandardDocNameOption>1</StandardDocNameOption>
   <AddOperatorNameOption>1</AddOperatorNameOption>
   <ShowTextOnFileName>1</ShowTextOnFileName>
   <PositionInFileName>0</PositionInFileName>
   <TextFldMaxLength>10</TextFldMaxLength>
   <AppendDateAndTime>1</AppendDateAndTime>
  </FileNaming>
  <Operator>
   <DisplayPushPDF>0</DisplayPushPDF>
   <DisplayReceivedPDF>0</DisplayReceivedPDF>
   <DocumentPrintOption>2</DocumentPrintOption>
   <DisplayPrintDialog>0</DisplayPrintDialog>
   <PrinterStatus>0</PrinterStatus>
   <OperatorConfirmation>1</OperatorConfirmation>
   <CancelledDocument>0</CancelledDocument>
```

```
 <NumCopiesToPrint>1</NumCopiesToPrint>
```
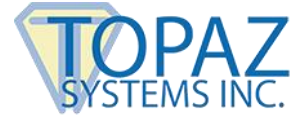

```
 </Operator>
  <AddFields>
   <AddSignaturefields>0</AddSignaturefields>
   <FieldDefinitionFolderPath>C:\ProgramData\pDoc Signer Duo\Field Definition 
Files</FieldDefinitionFolderPath>
   <ShowSignatureStamp>0</ShowSignatureStamp>
  </AddFields>
  <Signer>
   <IdleDisplayType>2</IdleDisplayType>
   <DisplayVideoBar>1</DisplayVideoBar>
   <TimeSpan>5000</TimeSpan>
   <OnScreenKeyboard>1</OnScreenKeyboard>
   <SigningSessionTimeOutInMinutes>10</SigningSessionTimeOutInMinutes>
   <ImageFolderPath>C:\ProgramData\pDoc Signer Duo\Idle 
Display\Images\</ImageFolderPath>
   <ShowConfirmationMsg>1</ShowConfirmationMsg>
   <AutomaticallyConfirmSigner>0</AutomaticallyConfirmSigner>
   <CheckSignatureSpots>0</CheckSignatureSpots>
   <OperatePenIndependently>0</OperatePenIndependently>
   <GVTDMonitorNumber>0</GVTDMonitorNumber>
   <SignatureFieldPresentation>1</SignatureFieldPresentation>
   <SignPosition>Automatic</SignPosition>
   <FontSize>8</FontSize>
   <InkColor>0000ff</InkColor>
   <InkThickness>2</InkThickness>
   <EnableMEF>
    <MEFPercent>25</MEFPercent>
   </EnableMEF>
   <TextComments>
    <TCFSize>26</TCFSize>
    <TCFStyle>Regular</TCFStyle>
    <TCFEffect>0</TCFEffect>
    <TCFColor>#000000</TCFColor>
     <TCFName>Times New Roman</TCFName>
   </TextComments>
   <PencilMarkups>
    <LineColor>#0000ff</LineColor>
     <LineWidth>1</LineWidth>
   </PencilMarkups>
   <ScrollBar>
    <DisplayScrollBarOption>2</DisplayScrollBarOption>
     <ScrollBarWidth>34</ScrollBarWidth>
   </ScrollBar>
  </Signer>
  <MultipleLanguageSupport>
   <CheckForOtherLanguage>0</CheckForOtherLanguage>
  </MultipleLanguageSupport>
```
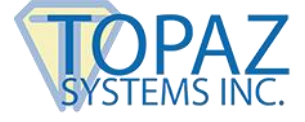

 *<IdleDisplayPresentation> <DisablePenInput>0</DisablePenInput> <DisableGemViewWhenExiting>0</DisableGemViewWhenExiting> <DisplayTopazLogo>1</DisplayTopazLogo> </IdleDisplayPresentation> <StringTableName> <Name>pDocSignerDuoTD\_Strings</Name> </StringTableName> <GemViewReset> <GVTimeInterval>5</GVTimeInterval> </GemViewReset> <Documents> <Document>C:\ProgramData\pDoc Signer Duo\Standard Forms\pDoc Signer Duo Sample Document.pdf</Document> </Documents> </pDocDuoInformation>*